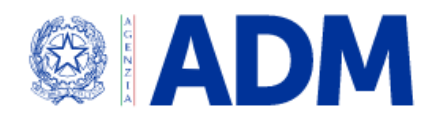

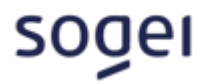

# **MANUALE RENDICONTAZIONE PLI (PRODOTTI LIQUIDI DA INALAZIONE)**

# Indice

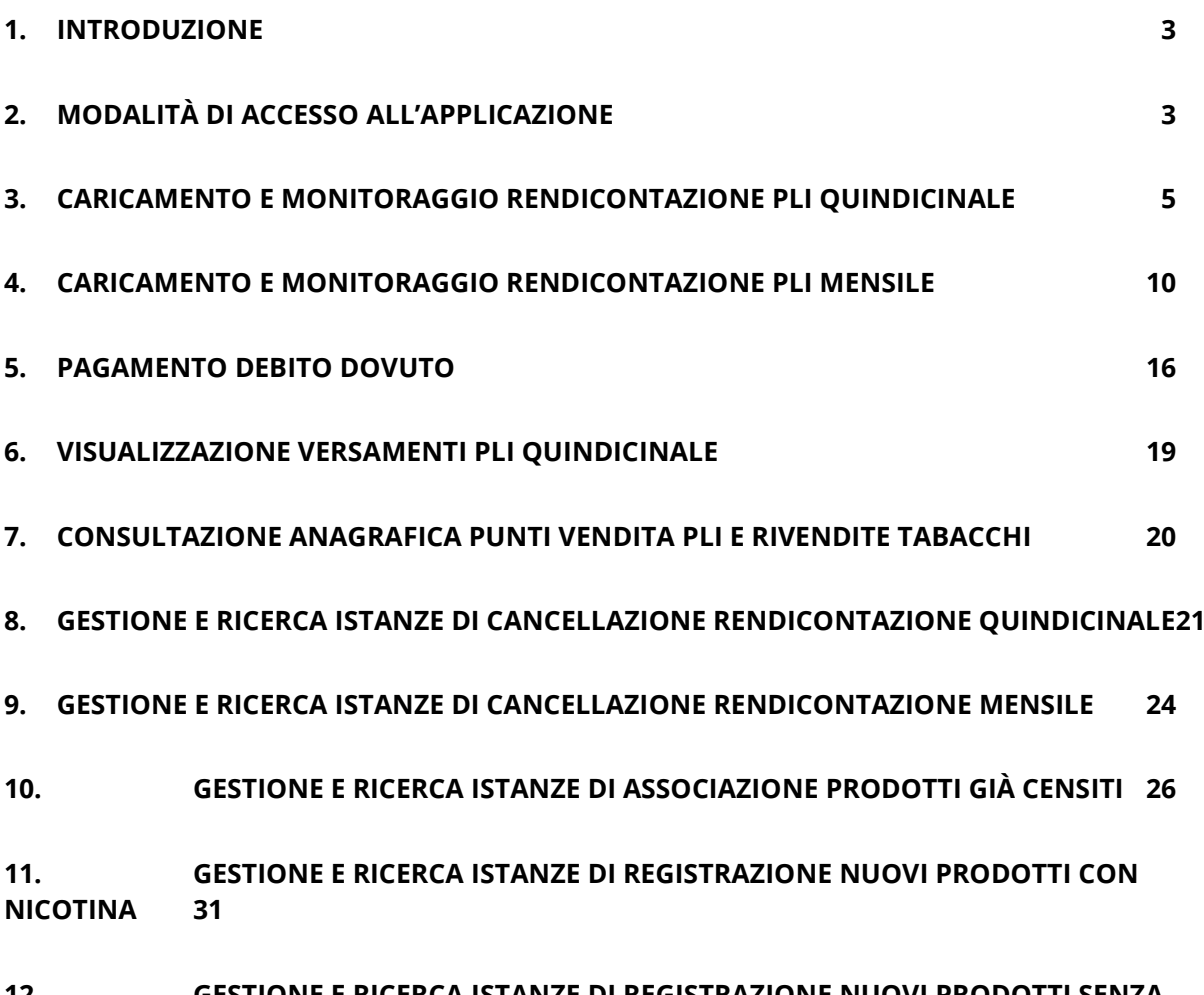

**12. [GESTIONE E RICERCA ISTANZE DI REGISTRAZIONE NUOVI PRODOTTI SENZA](#page-34-0)  [NICOTINA E AROMI](#page-34-0) 35**

#### <span id="page-2-0"></span>**1. INTRODUZIONE**

Il seguente documento ha lo scopo di fornire il dettaglio delle funzionalità dell'applicazione relativa alla rendicontazione PLI presente sul sito dell'agenzia delle Dogane e dei Monopoli.

#### <span id="page-2-1"></span>**2. MODALITÀ DI ACCESSO ALL'APPLICAZIONE**

L'accesso all'applicazione avviene accedendo all'area riservata dal sito [www.adm.gov.it](http://www.adm.gov.it/) autenticandosi tramite le credenziali SPID, CIE o CNS.

L'accesso è consentito solo ai soggetti autorizzati alla commercializzazione dei prodotti liquidi da inalazione (PLI).

Dopo l'autenticazione l'utente deve richiedere il profilo dlr\_pli per poter accedere:

- alla sezione *Rendicontazione* per caricare la rendicontazione quindicinale e mensile
- alla sezione *Pagamento Imposte* per effettuare il pagamento del debito dovuto
- alla sezione *Anagrafica punti vendita* per effettuare la consultazione dei punti vendita

Per poter effettuare il pagamento del debito dovuto tramite la piattaforma pagoPA dovrà richiedere anche il profilo dlr\_pagopa.

Il rappresentante legale per poter firmare e sottoscrivere la dichiarazione di conformità dei prodotti PLI per la registrazione di nuovi prodotti o per l'associazione dei prodotti già censiti dovrà richiedere anche il profilo dlr\_firma\_prodotti\_pli.

Per dettagli ulteriori si rimanda al Manuale di accesso utente PLI.

Una volta che l'operatore si è autenticato e ha richiesto i profili, dovrà andare sotto la sezione Interattivi – Tabacchi - Portale PLI-PAT come mostrato nella seguente schermata:

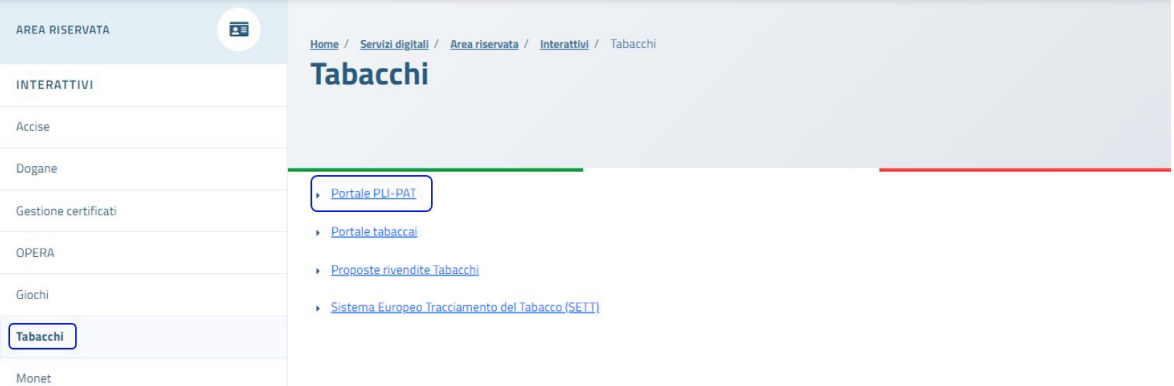

#### Successivamente dovrà cliccare su "Accedi al servizio" e verrà mostrata la seguente schermata:

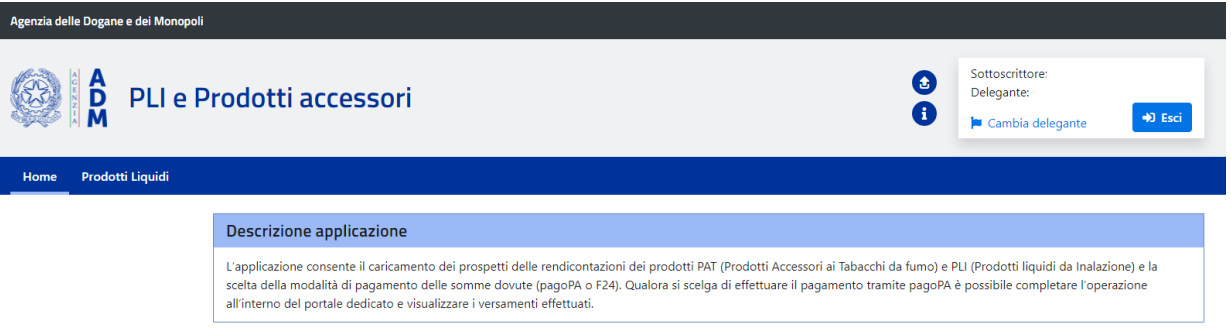

Una volta entrati sul portale cliccando sulla voce Prodotti Liquidi, è possibile accedere alle seguenti funzionalità che verranno descritte nei successivi paragrafi e mostrati nella successiva schermata:

- caricamento e monitoraggio rendicontazione PLI quindicinale
- caricamento e monitoraggio rendicontazione PLI mensile
- pagamento debito dovuto
- visualizzazione versamenti PLI quindicinale
- consultazione anagrafica punti vendita PLI e rivendite tabacchi
- gestione e ricerca istanze di cancellazione rendicontazione quindicinale
- gestione e ricerca istanze di cancellazione rendicontazione mensile
- gestione e ricerca istanze di associazione prodotti PLI già censiti
- gestione e ricerca istanze di registrazione nuovi prodotti PLI

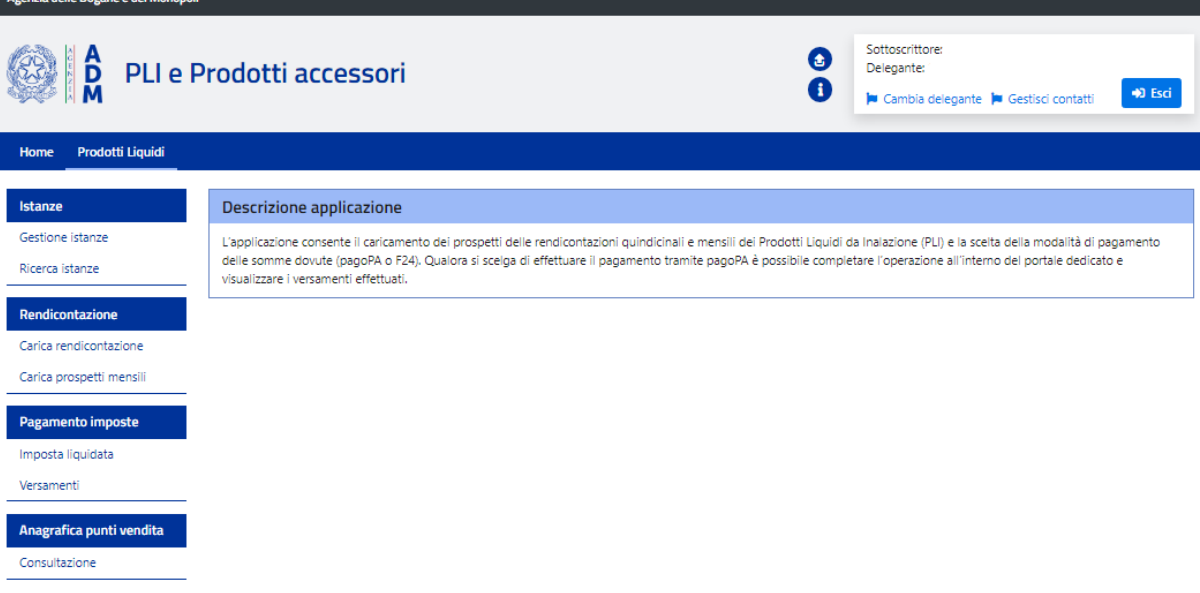

Nel caso di ditta individuale una volta entrati sul portale se non si visualizzerà la voce Prodotti Liquidi è necessario premere in alto a destra su "*Cambia delegante"*, selezionare la propria ditta individuale e premere sul tasto "*Prosegui"*. Una volta eseguiti i precedenti passaggi apparirà la voce Prodotti Liquidi, dove è possibile accedere alle funzionalità sopra citate.

# <span id="page-4-0"></span>**3. CARICAMENTO E MONITORAGGIO RENDICONTAZIONE PLI QUINDICINALE**

L'Operatore economico deve inviare la rendicontazione quindicinale massimo entro 5 giorni a partire dalla fine della quindicina.

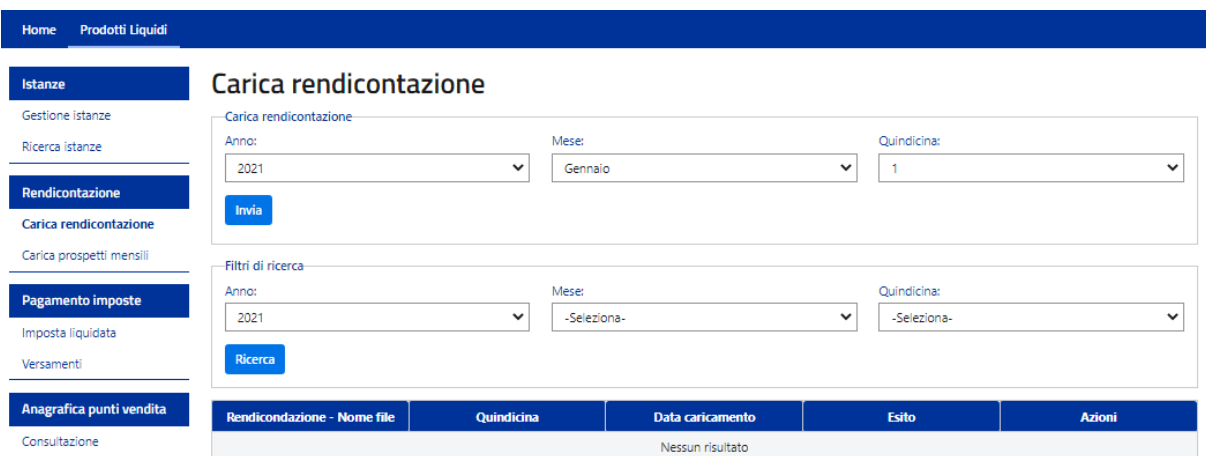

Cliccando su *"Carica rendicontazione"* si potrà inviare la rendicontazione quindicinale.

L'operatore prima di poter caricare il file quindicinale deve selezionare nel quadrante *Carica rendicontazione* tramite menù a tendina i seguenti campi, in base al periodo di rendicontazione che vuole inviare:

- Anno, potrà selezionare l'anno relativo alla rendicontazione che dovrà essere caricata
- Mese, potrà selezionare i valori relativi a tutti i mesi fino al mese corrente
- Quindicina, potrà selezionare "1" per la prima quindicina o "2" per la seconda

Nel tracciato quindicinale è presente un ulteriore foglio di lavoro "Resi" che verrà valorizzato solo nel caso in cui siano presenti dei resi.

Una volta selezionati i valori nei campi, si dovrà cliccare il tasto "*Invia"* come di seguito mostrato:

# Carica rendicontazione

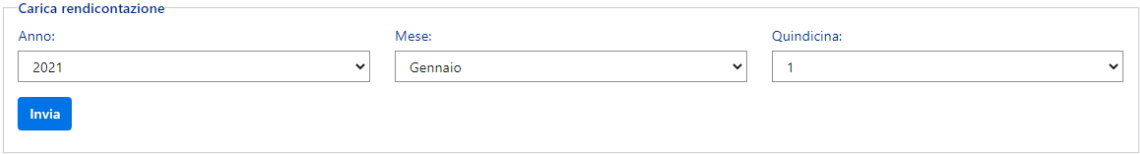

Nel quadrante sottostante *Filtri di ricerca* l'operatore potrà visualizzare, per il periodo selezionato, le rendicontazioni quindicinali eventualmente già caricate e monitorarne lo stato (scaricare il file già caricato, visualizzare l'eventuale log di errori o warning ed avere la possibilità di eliminare il file).

Per ricercare le rendicontazioni quindicinali già caricate l'utente avrà a disposizione come filtri di ricerca:

- Anno, potrà selezionare l'anno relativo alla rendicontazione che vorrà visualizzare
- Mese, potrà selezionare i valori relativi al mese che vorrà visualizzare
- Quindicina, potrà selezionare "1" per la prima quindicina o "2" per la seconda

Una volta selezionati i valori nei campi, si dovrà cliccare il tasto *"Ricerca"* come di seguito mostrato:

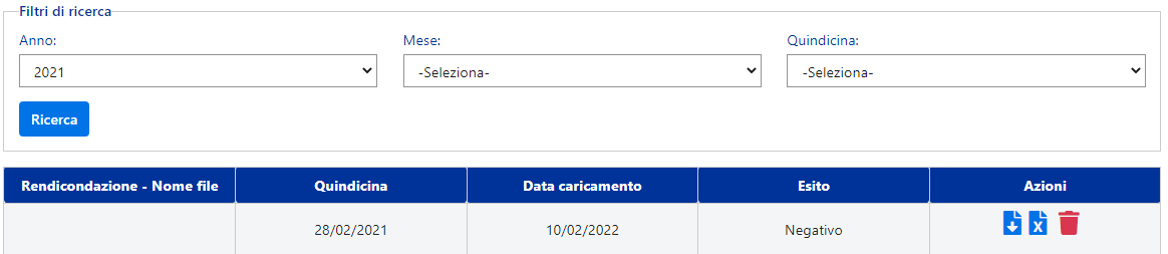

Premendo sulle icone della colonna Azioni, l'operatore potrà:

- $\overrightarrow{F}$  scaricare il file caricato in formato xls o xlsx
- scaricare il log di errori in formato csv soltanto se presenti warning o errori
- eliminare il file della rendicontazione soltanto se nel file sono presenti errori

Per caricare un nuovo file relativo al periodo di rendicontazione che si vuole inviare, cliccare sul tasto *"Invia"* e scegliere il file attraverso il tasto *"Scegli file"* e successivamente bisognerà cliccare sul tasto **"Carica da file"**.

# Carica rendicontazione

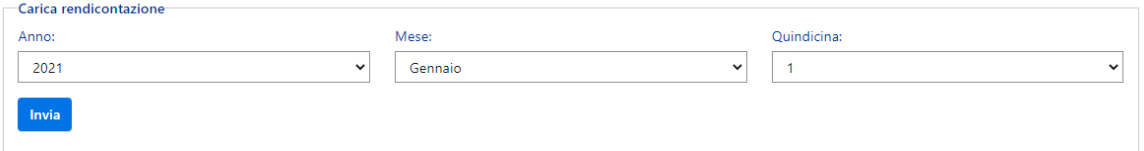

Il file da caricare dovrà avere il formato xls o xlsx e la struttura dovrà corrispondere a quella predefinita, come da tracciati record scaricabili all'interno dell'applicazione stessa.

# Carica rendicontazione

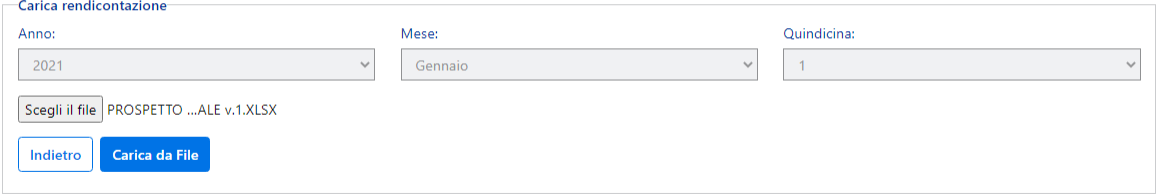

Una volta caricato il file saranno possibili cinque casistiche:

- 1. Quindicina già inserita
- 2. Il file non rispetta la struttura del tracciato
- 3. File scartato con errori (esito negativo)
- 4. Importazione avvenuta correttamente con warning (esito positivo)
- 5. Importazione avvenuta correttamente (esito positivo)

Di seguito il dettaglio delle casistiche:

1. Se la quindicina è stata già caricata correttamente una volta cliccato su *"Carica da file"*, verrà mostrata la scritta: "*Quindicina già inserita*" l'operatore non potrà inserirla nuovamente.

#### Carica rendicontazione

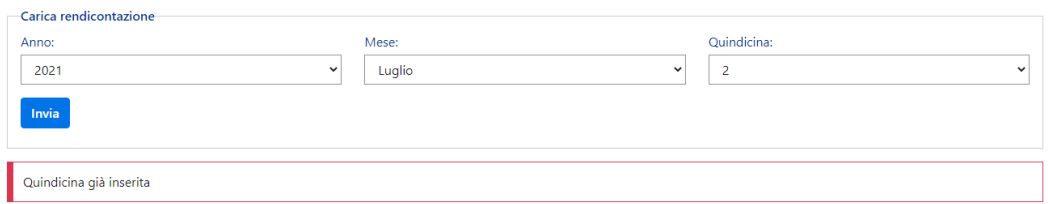

2. Se il file caricato non è conforme a quello predefinito nei file all'interno dell'applicazione, una volta cliccato su *"Carica da file"*, verrà mostrata la scritta: "*Il file non rispetta la struttura*"

### Carica rendicontazione

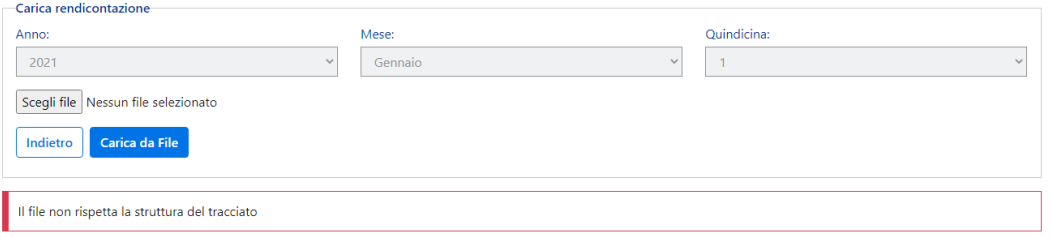

3. Una volta cliccato su "Carica da file", verrà mostrato il messaggio *"L'elaborazione continuerà in background, aggiornare la ricerca per controllare il risultato"*.

#### Carica rendicontazione

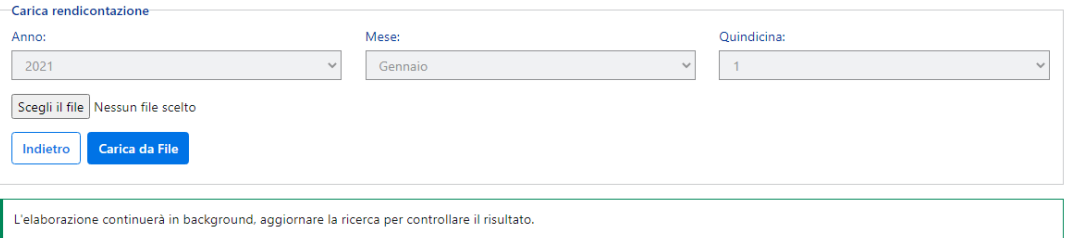

L'operatore potrà visualizzare nella tabella sottostante cliccando sul tasto *"Ricerca"* il risultato del caricamento, se nel file ci sono errori, nella colonna esito sarà presente la dicitura *Negativo* e la fornitura non verrà validata ai fini della liquidazione dell'imposta dovuta.

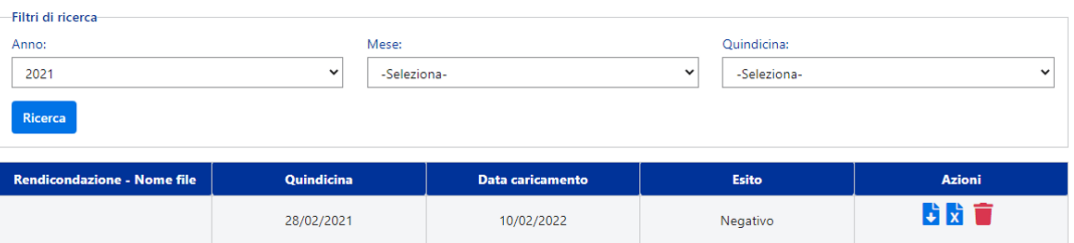

L'operatore potrà premere sul tasto  $\overrightarrow{x}$  per visualizzare gli errori. Il file scaricato in formato csv con il log degli errori avrà come intestazione:

**Elenco errori riscontrati nel file:** nome file caricato

Data: data del caricamento

- Nel file saranno presenti le seguenti colonne:
	- FOGLIO (dove viene definito lo sheet del file caricato nel quale è presente l'errore)
	- **RIGA** (dove viene definita la riga nella quale è presente l'errore)
- **COLONNA** (nome del campo nel quale è presente l'errore)
- **DESCR. ERRORE** (descrizione dell'errore o del warning)
- **TIPOLOGIA DI SEGNALAZIONE** (distinzione tra errore o warning)
- **VALORE ATTESO** (ove possibile, viene indicato il valore atteso rispetto all'errore segnalato)

Come sopra riportato, nel caso in cui il file contenga errori, l'operatore potrà eliminare il file e procedere al caricamento di un nuovo file.

4. Una volta cliccato su "Carica da file", verrà mostrato il messaggio *"L'elaborazione continuerà in background, aggiornare la ricerca per controllare il risultato"*.

#### Carica rendicontazione

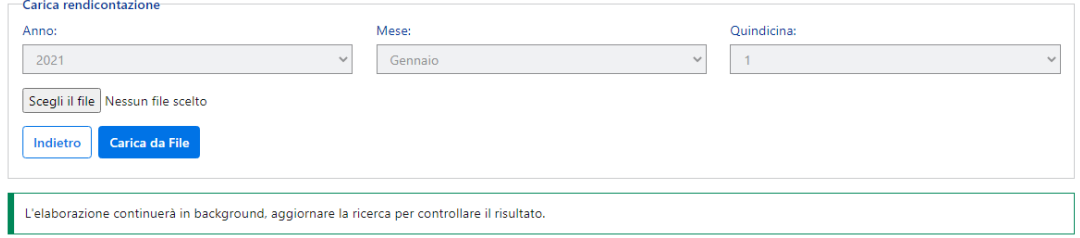

L'operatore potrà visualizzare nella tabella sottostante cliccando sul tasto *"Ricerca"* il risultato del caricamento, se nel file ci sono solo warning, nella colonna esito sarà presente la dicitura *Positivo* e la fornitura verrà comunque acquisita correttamente.

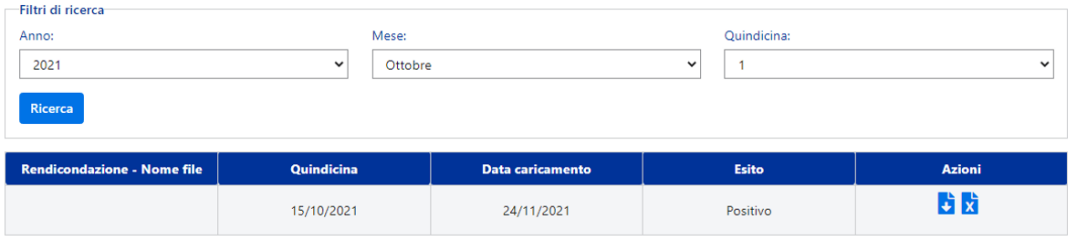

L'operatore potrà premere sul tasto  $\overline{\mathbf{x}}$  per visualizzare i warning. Il file scaricato in formato csv con i warning avrà come intestazione:

**Elenco errori riscontrati nel file:** nome file caricato

**Data:** data del caricamento

- Nel file saranno presenti le seguenti colonne:
	- **FOGLIO** (dove viene definito lo sheet del file caricato nel quale è presente il warning)
	- **RIGA** (dove viene definita la riga nella quale è presente il warning)
- **COLONNA** (nome del campo nel quale è presente il warning)
- **DESCR. ERRORE** (descrizione del warning)
- **TIPOLOGIA DI SEGNALAZIONE** (warning)
- **VALORE ATTESO** (ove possibile, viene indicato il valore atteso rispetto al warning segnalato)
- 5. Una volta cliccato su "Carica da file", verrà mostrato il messaggio *"L'elaborazione continuerà in background, aggiornare la ricerca per controllare il risultato"*.

#### Carica rendicontazione

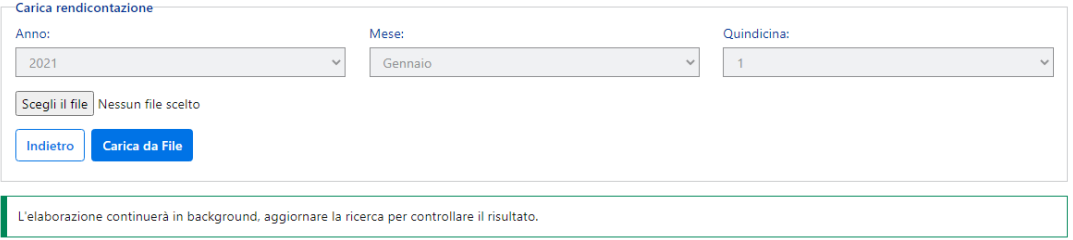

L'operatore potrà visualizzare nella tabella sottostante cliccando sul tasto *"Ricerca"* il risultato del caricamento, se nel file non ci sono errori, nella colonna esito sarà presente la dicitura *Positivo* e la fornitura verrà acquisita correttamente.

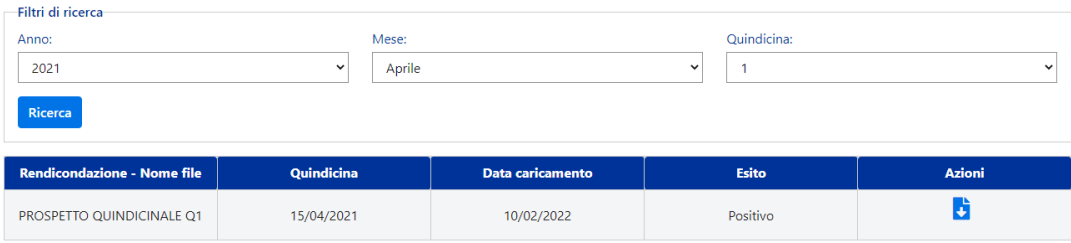

#### <span id="page-9-0"></span>**4. CARICAMENTO E MONITORAGGIO RENDICONTAZIONE PLI MENSILE**

L'Operatore economico deve inviare la rendicontazione mensile massimo entro 5 giorni dalla fine della mensilità.

**Il file mensile potrà essere caricato soltanto dopo aver completato con successo il caricamento di entrambe le quindicine del mese stesso**.

#### Cliccando su *"Carica prospetti mensili"* si potrà inviare la rendicontazione mensile.

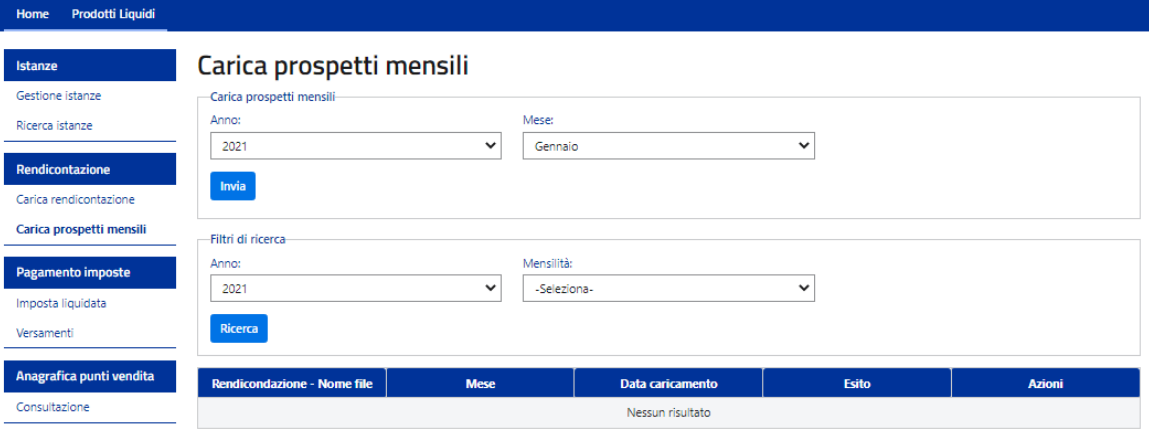

L'operatore prima di poter caricare il file mensile deve selezionare nel quadrante *Carica prospetti mensili* tramite menù a tendina i seguenti campi, in base al periodo di rendicontazione che vuole inviare:

- Anno, potrà selezionare l'anno relativo alla rendicontazione che dovrà essere caricata
- Mese, potrà selezionare i valori relativi a tutti i mesi fino al mese corrente

Una volta selezionati i valori nei campi, dovrà cliccare il tasto "*Invia"* come di seguito mostrato:

#### Carica prospetti mensili

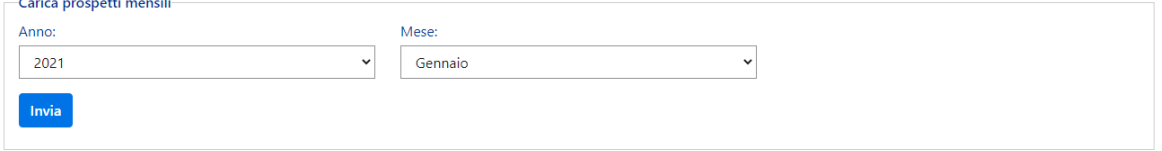

Nel quadrante sottostante *Filtri di ricerca* l'operatore potrà visualizzare, per il periodo selezionato, le rendicontazioni mensili eventualmente già caricate e monitorarne lo stato (scaricare il file già caricato, visualizzare l'eventuale log di errori o warning ed avere la possibilità di eliminare il file).

Per ricercare le rendicontazioni mensili già caricate l'utente avrà a disposizione come filtri di ricerca:

- Anno, potrà selezionare l'anno relativo alla rendicontazione che vorrà visualizzare
- Mensilità, potrà selezionare i valori relativi al mese che vorrà visualizzare

Una volta selezionati i valori nei campi, si dovrà cliccare il tasto *"Ricerca"* come di seguito mostrato:

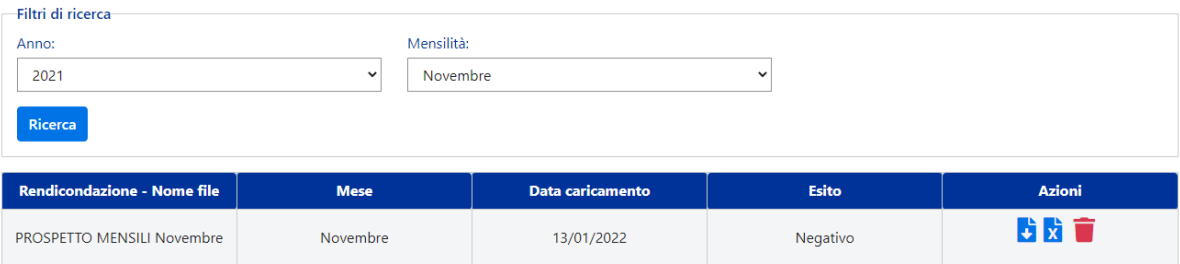

Premendo sulle icone della colonna Azioni, l'operatore potrà:

- $\overrightarrow{B}$  scaricare il file caricato in formato xls o xlsx
- $\overrightarrow{\mathbf{x}}$  scaricare il log di errori in formato csv soltanto se presenti warning o errori
- eliminare il file della rendicontazione soltanto se nel file sono presenti errori

Per caricare un nuovo file relativo al periodo di rendicontazione che si vuole inviare, cliccare sul tasto *"Invia"* e scegliere il file attraverso il tasto *"Scegli file"* e successivamente bisognerà cliccare sul tasto **"Carica da file"**.

#### Carica prospetti mensili

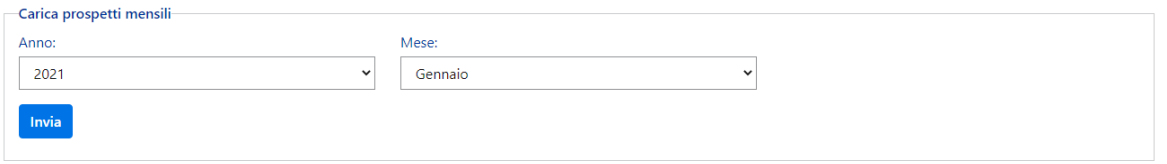

Il file da caricare dovrà avere il formato xls o xlsx e la struttura dovrà corrispondere a quella predefinita, come da tracciati record scaricabili all'interno dell'applicazione stessa.

# Carica prospetti mensili

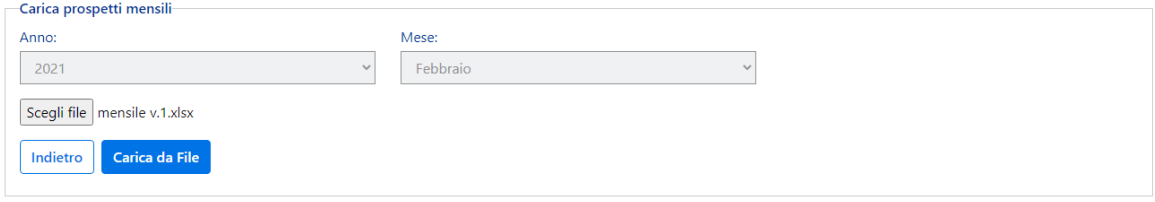

Una volta caricato il file saranno possibili cinque casistiche:

- 1. Mese già inserito
- 2. Il file non rispetta la struttura del tracciato
- 3. File scartato con errori (esito negativo)
- 4. Importazione avvenuta correttamente con warning (esito positivo)
- 5. Importazione avvenuta correttamente (esito positivo)

Di seguito il dettaglio delle casistiche:

1. Se la mensilità è stata già caricata correttamente una volta cliccato su *"Carica da file"*, verrà mostrata la scritta: "*Mese già inserito*" l'operatore non potrà inserirla nuovamente

#### Carica prospetti mensili

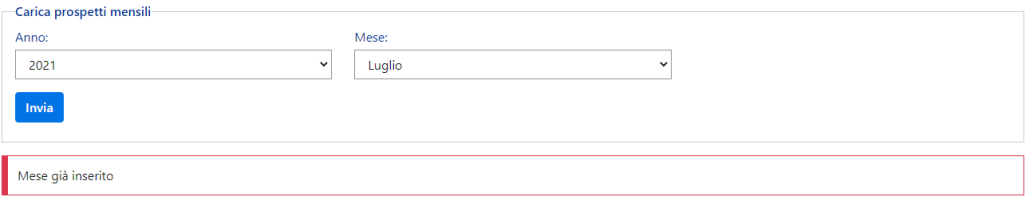

2. Se il file caricato non è conforme a quello predefinito nei file all'interno dell'applicazione, una volta cliccato su *"Carica da file"*, verrà mostrata la scritta: "*Il file non rispetta la struttura*"

#### Carica prospetti mensili

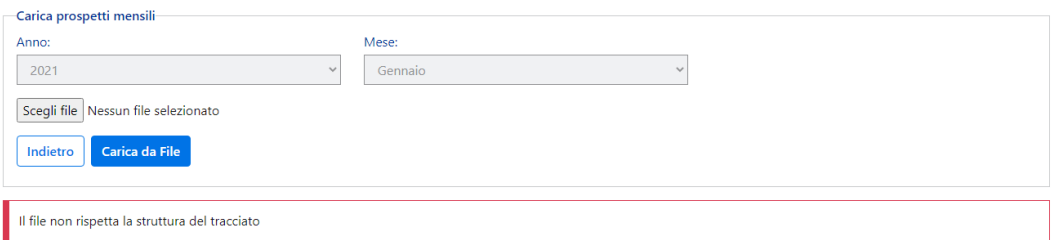

3. Una volta cliccato su "Carica da file", verrà mostrato il messaggio *"L'elaborazione continuerà in background, aggiornare la ricerca per controllare il risultato"*.

#### Carica prospetti mensili

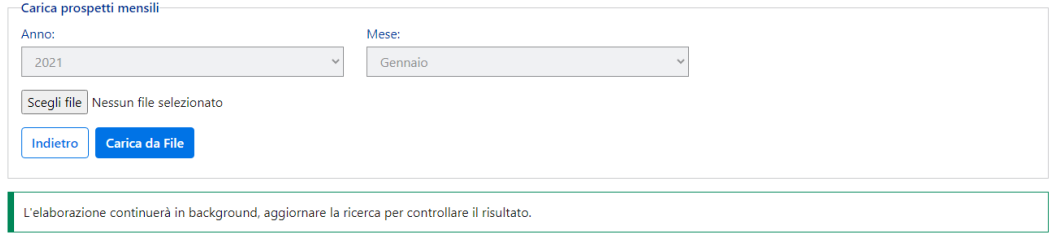

L'operatore potrà visualizzare nella tabella sottostante cliccando sul tasto *"Ricerca"* il risultato del caricamento, se nel file ci sono errori, nella colonna esito sarà presente la dicitura *Negativo* e la fornitura non verrà validata ai fini della liquidazione dell'imposta dovuta.

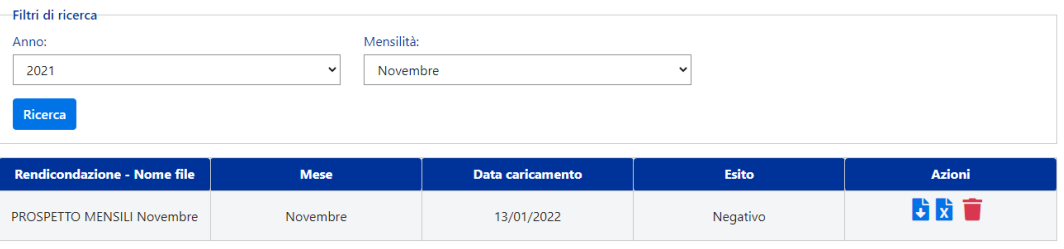

L'operatore potrà premere sul tasto  $\overrightarrow{x}$  per visualizzare gli errori. Il file scaricato in formato csv con il log degli errori avrà come intestazione:

**Elenco errori riscontrati nel file:** nome file caricato

**Data:** data del caricamento

Nel file saranno presenti le seguenti colonne:

- FOGLIO (dove viene definito lo sheet del file caricato nel quale è presente l'errore)
- **RIGA** (dove viene definita la riga nella quale è presente l'errore)
- **COLONNA** (nome del campo nel quale è presente l'errore)
- **DESCR. ERRORE** (descrizione dell'errore o del warning)
- **TIPOLOGIA DI SEGNALAZIONE** (distinzione tra errore o warning)
- **VALORE ATTESO** (ove possibile, viene indicato il valore atteso rispetto all'errore segnalato)

Come sopra riportato, nel caso in cui il file contenga errori, l'operatore potrà eliminare il file e procedere al caricamento di un nuovo file.

4. Una volta cliccato su "Carica da file", verrà mostrato il messaggio *"L'elaborazione continuerà in background, aggiornare la ricerca per controllare il risultato"*.

#### Carica prospetti mensili

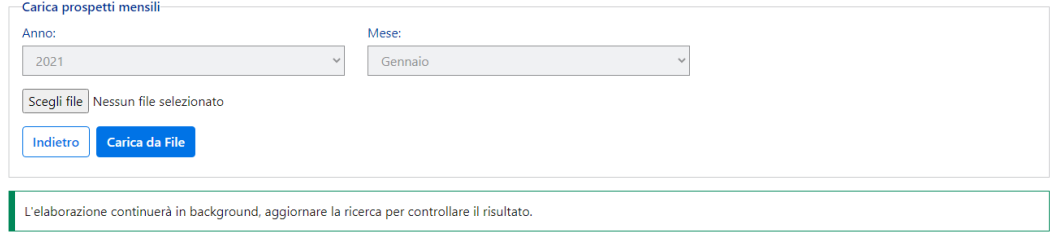

L'operatore potrà visualizzare nella tabella sottostante cliccando sul tasto *"Ricerca"* il risultato del caricamento, se nel file ci sono solo warning, nella colonna esito sarà presente la dicitura *Positivo* e la fornitura verrà comunque acquisita correttamente.

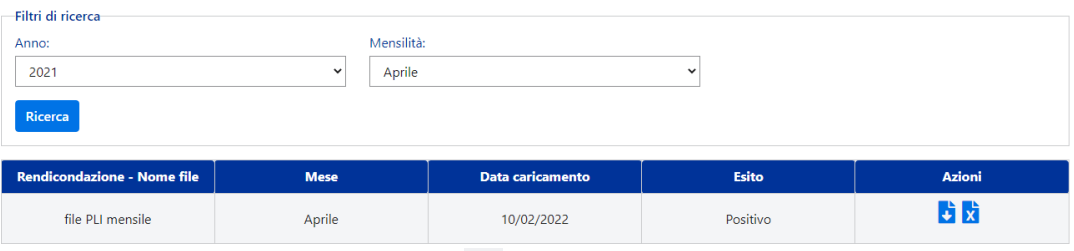

L'operatore potrà premere sul tasto  $\overrightarrow{x}$  per visualizzare i warning. Il file scaricato in formato csv con i warning avrà come intestazione:

**Elenco errori riscontrati nel file:** nome file caricato

Data: data del caricamento

Nel file saranno presenti le seguenti colonne:

- **FOGLIO** (dove viene definito lo sheet del file caricato nel quale è presente il warning)
- **RIGA** (dove viene definita la riga nella quale è presente il warning)
- **COLONNA** (nome del campo nel quale è presente il warning)
- **DESCR. ERRORE** (descrizione del warning)
- **TIPOLOGIA DI SEGNALAZIONE** (warning)
- **VALORE ATTESO** (ove possibile, viene indicato il valore atteso rispetto al warning segnalato)
- 5. Una volta cliccato su "Carica da file", verrà mostrato il messaggio *"L'elaborazione continuerà in background, aggiornare la ricerca per controllare il risultato"*.

#### Carica prospetti mensili

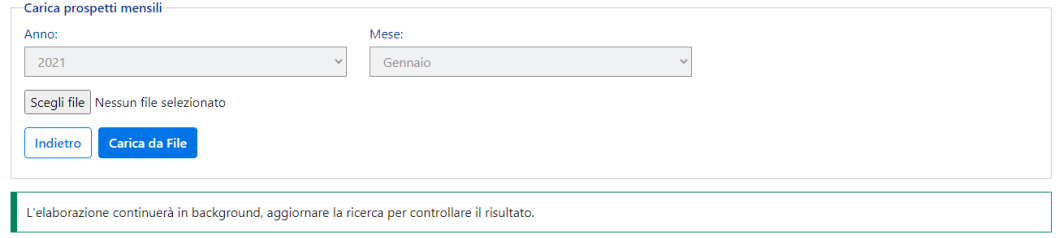

L'operatore potrà visualizzare nella tabella sottostante cliccando sul tasto *"Ricerca"* il risultato del caricamento, se nel file non ci sono errori, nella colonna esito sarà presente la dicitura *Positivo* e la fornitura verrà acquisita correttamente.

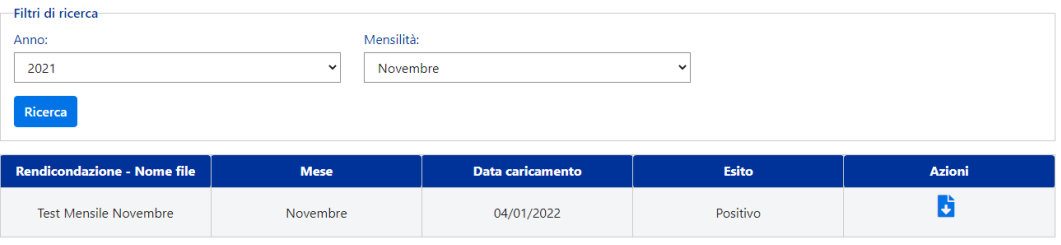

#### <span id="page-15-0"></span>**5. PAGAMENTO DEBITO DOVUTO**

L'operatore economico dopo che ha inviato la rendicontazione quindicinale potrà effettuare il pagamento delle somme dovute tramite pagoPA per i prodotti liquidi da inalazione sotto la sezione "*Pagamento imposte".*

L'imposta di consumo dovuta inerente alla rendicontazione quindicinale dovrà essere pagata:

- per la prima quindicina entro la fine del mese, compreso il giorno del pagamento
- per la seconda quindicina entro il 15 del mese successivo, compreso il giorno del pagamento

L'operatore potrà scegliere *"Imposta liquidata"* per visualizzare e pagare il debito dovuto in base all'importo dichiarato all'interno dei file di acquisizione di rendicontazione. Si potranno visualizzare l'importo totale e la scadenza per ciascuna quindicina per la quale non è stata ancora versata l'imposta.

Il debito dovuto sarà visualizzabile all'interno della tabella strutturata con i seguenti campi:

- **Rendicontazione inviata - Nome file** (nome del file caricato)
- **Quindicina** (quindicina corrispondente al file caricato)
- **Importo** (importo dichiarato all'interno dei file caricato)

- **Scadenza** (data entro la quale pagare l'imposta di consumo)

Per pagare il debito dovuto è possibile scegliere tra le seguenti modalità di pagamento:

- 1. pagoPA all'interno dell'applicazione
- 2. F24 all'esterno dell'applicazione

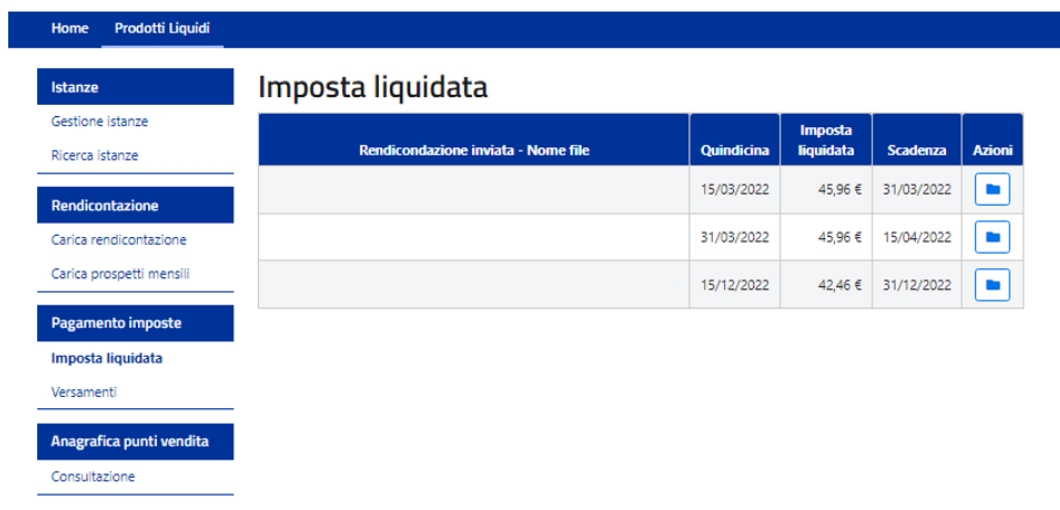

1. Cliccando sull'icona in corrispondenza della riga del debito che l'operatore vuole pagare, si aprirà una pagina dove è presente il dettaglio del debito da pagare tramite la modalità di pagamento pagoPA all'interno dell'applicazione.

# Pagamento debito dovuto

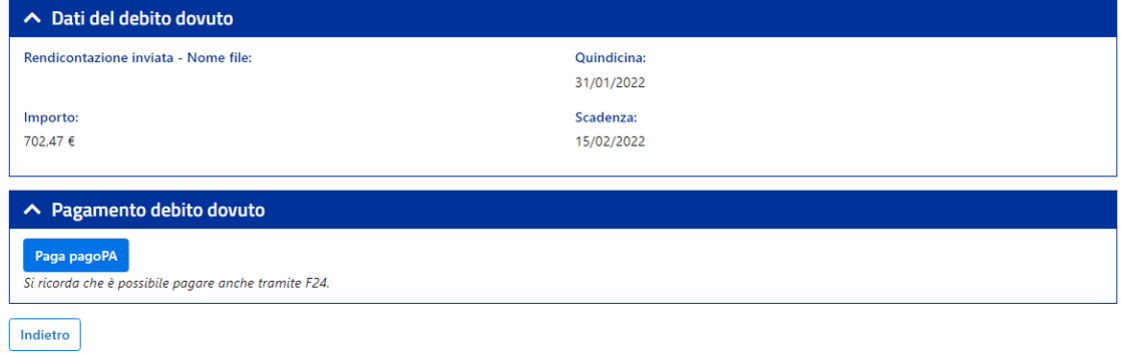

Una volta scelta la modalità di pagamento pagoPA, l'operatore per procedere con la selezione della modalità di pagamento dovrà cliccare sul tasto "Paga pagoPA". L'operatore verrà, quindi, reindirizzato sulla piattaforma di pagoPA per effettuare il pagamento online.

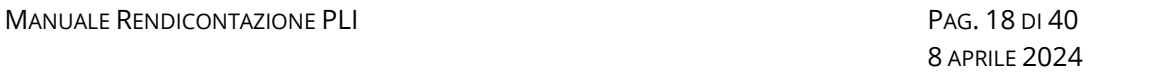

Per accedere su pagoPA l'operatore dovrà verificare che siano abilitati i popup e i reindirizzamenti al sito dalle impostazioni del browser che si sta utilizzando.

#### Pagamento debito dovuto

Verrai reindirizzato sulla piattaforma PagoPA dove potrai eseguire il pagamento on line

Procedi al pagamento Annulla

Se inizialmente l'operatore decide di pagare tramite pagoPA ha la possibilità di tornare indietro nella scelta della modalità di pagamento e di poter passare quindi dalla modalità di pagamento tramite pagoPA alla modalità di pagamento tramite F24. Dovrà effettuare il cambio dalla sezione "Debito dovuto" cliccando sul pulsante **"Annulla debito pagoPA".**

# Pagamento debito dovuto

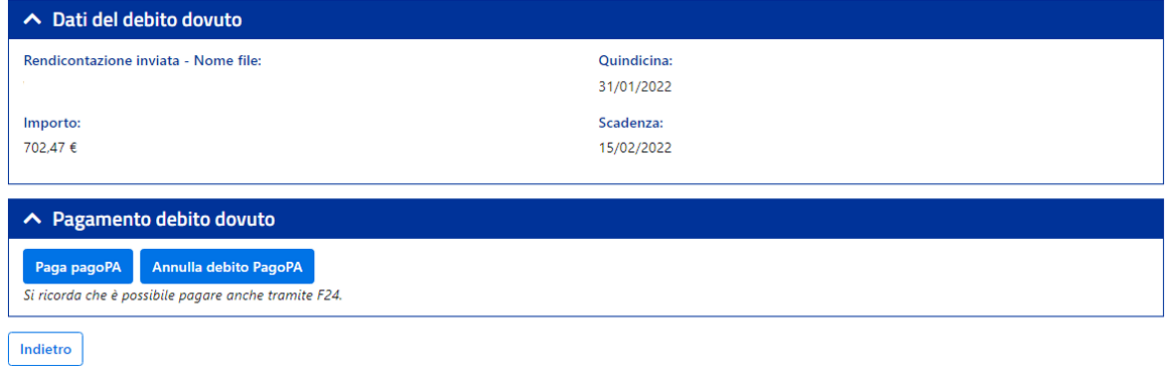

Dopo aver cliccato su "Annulla debito pagoPA" apparirà la scritta: **"***Il debito su PagoPA è stato annullato".*

# Pagamento debito dovuto

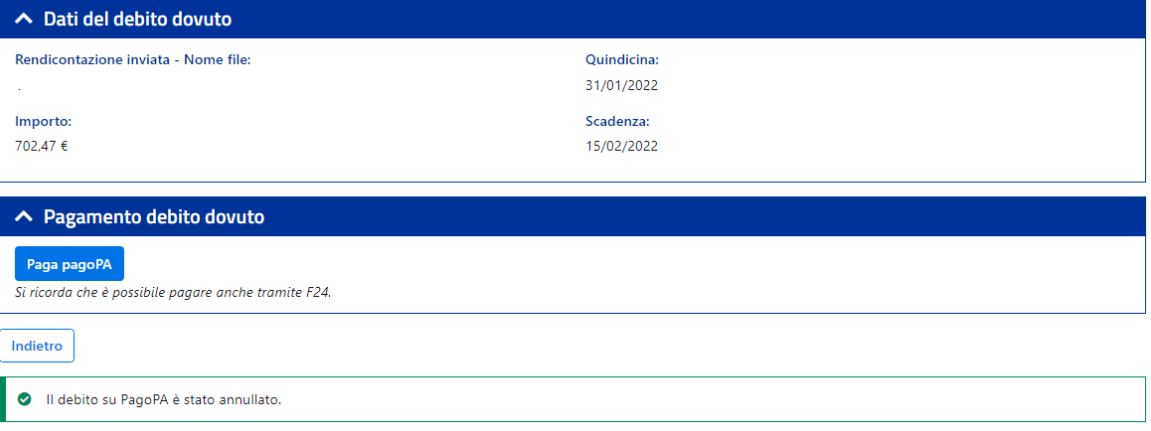

2. Per pagare il debito dovuto tramite F24 l'operatore dovrà utilizzare i canali già consolidati all'esterno dell'applicazione. Se quindi sceglie la modalità di pagamento tramite F24, il debito da pagare risulterà ancora visibile nella tabella della sezione "Imposta liquidata".

Una volta pagato il debito tramite F24, l'operatore dovrà inviare la quietanza di pagamento via pec al seguente indirizzo specificando la partita iva e la quindicina di riferimento del debito: [adm.accertamento@adm.gov.it](mailto:adm.accertamento@adm.gov.it)

#### <span id="page-18-0"></span>**6. VISUALIZZAZIONE VERSAMENTI PLI QUINDICINALE**

Una volta saldato il debito attraverso il pagamento online sulla piattaforma pagoPA o tramite F24 all'esterno dell'applicazione, tale debito non sarà più visualizzabile nella sezione *"Debito dovuto"* e si potranno consultare i versamenti effettuati nella sezione *"Versamenti".*

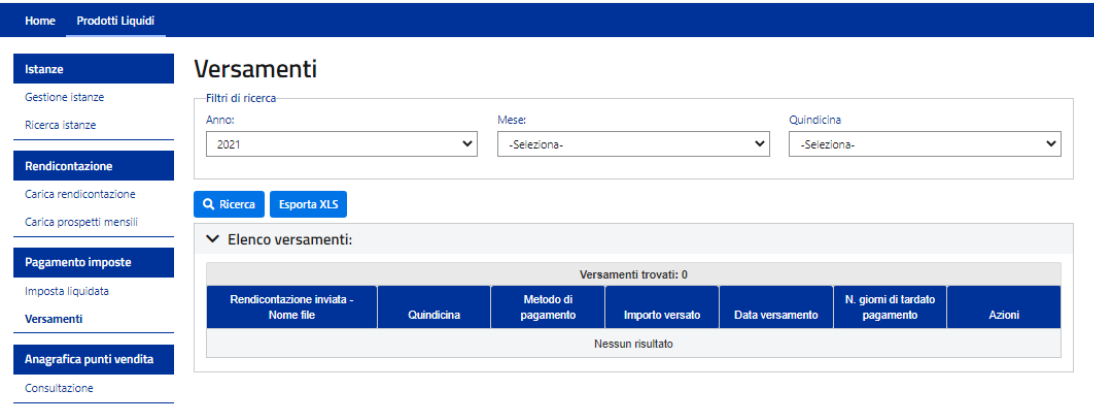

Per ricercare i versamenti effettuati, l'utente avrà a disposizione come filtri di ricerca:

- **Anno** (relativo alla quindicina pagata)
- **Mese** (relativo alla quindicina pagata)
- **Quindicina** (relativo alla quindicina pagata)

# <span id="page-19-0"></span>**7. CONSULTAZIONE ANAGRAFICA PUNTI VENDITA PLI E RIVENDITE TABACCHI**

Al fine di rendere più agevole la reperibilità delle informazioni relative alle anagrafiche delle rivendite tabacchi e dei punti vendita (esercizi di vicinato/farmacie/parafarmacie) che l'operatore dovrà inserire nel file di rendicontazione mensile, sarà possibile consultare la sezione "*Anagrafica punti vendita".*

Cliccando su *"Consultazione"* l'utente avrà a disposizione come filtri di ricerca:

- la **provincia** del punto vendita che vuole ricercare (campo obbligatorio)
- il **comune** del punto vendita che vuole ricercare (campo facoltativo)

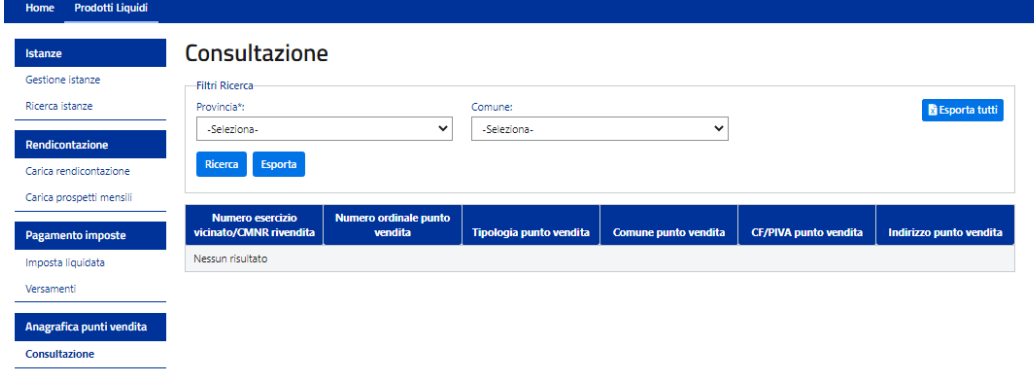

Una volta inseriti i filtri, cliccando su *"Ricerca"* si potrà visualizzare nella tabella le informazioni relative al punto vendita che dovranno essere inserite nel file di rendicontazione mensile, quali:

- il **numero dell'esercizio di vicinato/CMNR rivendita** (CMN che identifica l'Esercizio di vicinato, Farmacia o Parafarmacia e il CMNR che identifica la Rivendita di generi di monopolio)
- il **numero ordinale** del punto vendita
- la **tipologia** del punto vendita (identifica se si tratta di rivendita o esercizio di vicinato/farmacia/parafarmacia)
- il **comune** del punto vendita
- il **CF/PIVA** del punto vendita
- l'**indirizzo** del punto vendita

# Consultazione

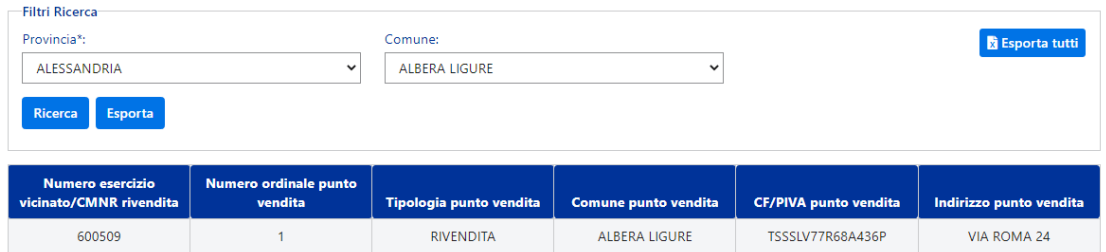

Cliccando sul pulsante **"***Esporta"* è possibile esportare tutti i punti vendita in base ai filtri di ricerca inseriti, provincia e comune.

Cliccando sul pulsante **"***Esporta tutti"* è possibile esportare l'elenco di tutti i punti vendita presenti in Italia.

#### <span id="page-20-0"></span>**8. GESTIONE E RICERCA ISTANZE DI CANCELLAZIONE RENDICONTAZIONE QUINDICINALE**

Al fine di rendere telematica la cancellazione delle quindicine inviate con esito positivo, l'operatore potrà effettuare la richiesta sull'applicativo.

L'operatore potrà inserire una richiesta o visualizzare le richieste in bozza non ancora inviate all'agenzia tramite la sezione "*Gestione istanze".*

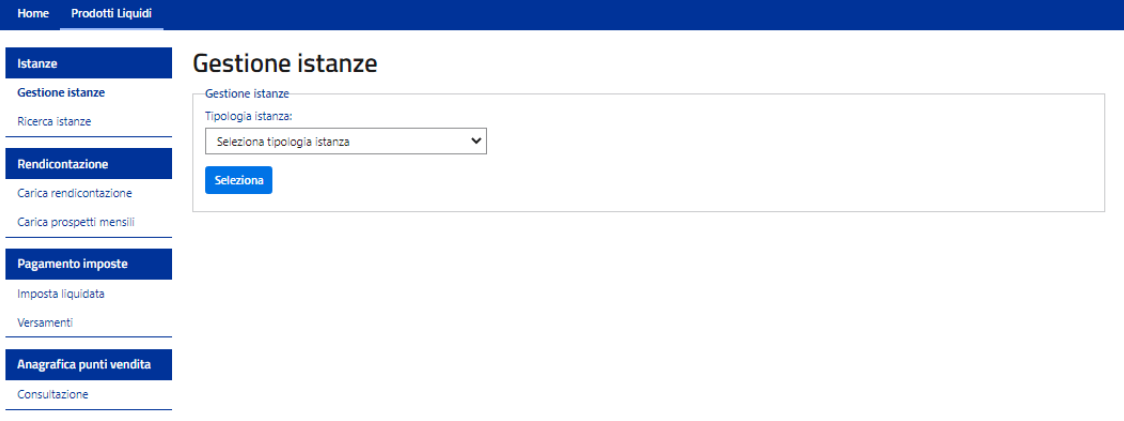

Cliccando su *"Cancellazione quindicina"* l'utente avrà la possibilità di:

- inserire una nuova richiesta di cancellazione quindicina
- visualizzare le richieste in bozza per continuare ad elaborarle o per eliminarle

# **Gestione istanze**

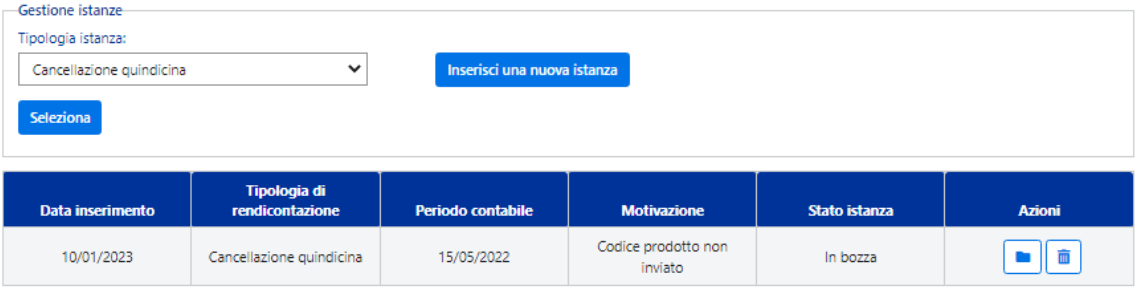

Premendo su "*Inserisci nuova istanza"*, una volta selezionata la quindicina per la quale si vuole richiedere la cancellazione e la motivazione della cancellazione, premendo sul tasto salva lo stato dell'istanza diventerà in bozza.

# Inserimento istanza di cancellazione

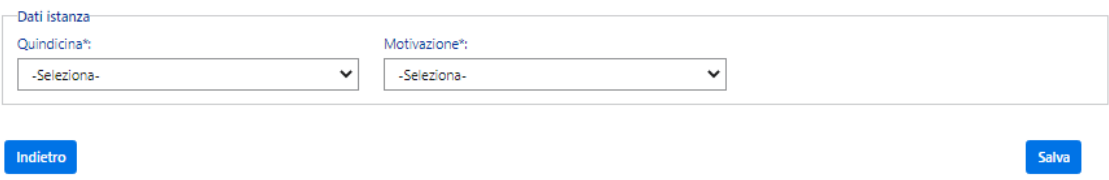

Premendo sul tasto *"Invia"*, la richiesta di cancellazione verrà inviata all'agenzia.

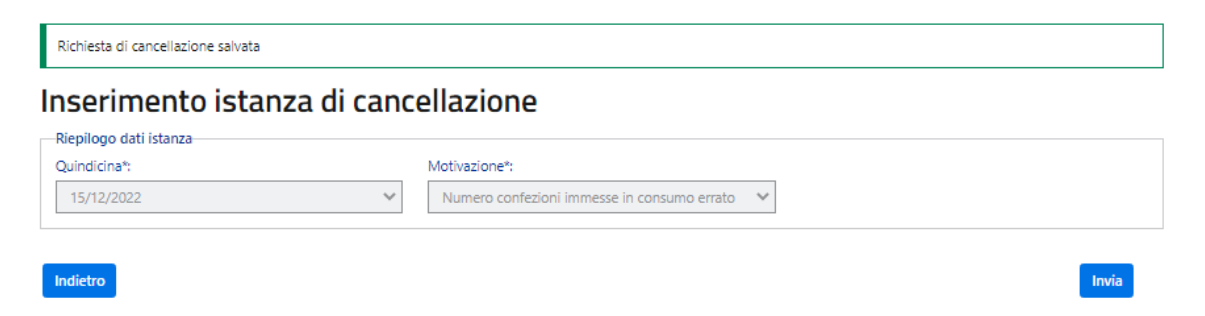

L'operatore potrà visualizzare le richieste inviate all'agenzia tramite la sezione "*Ricerca istanze".*

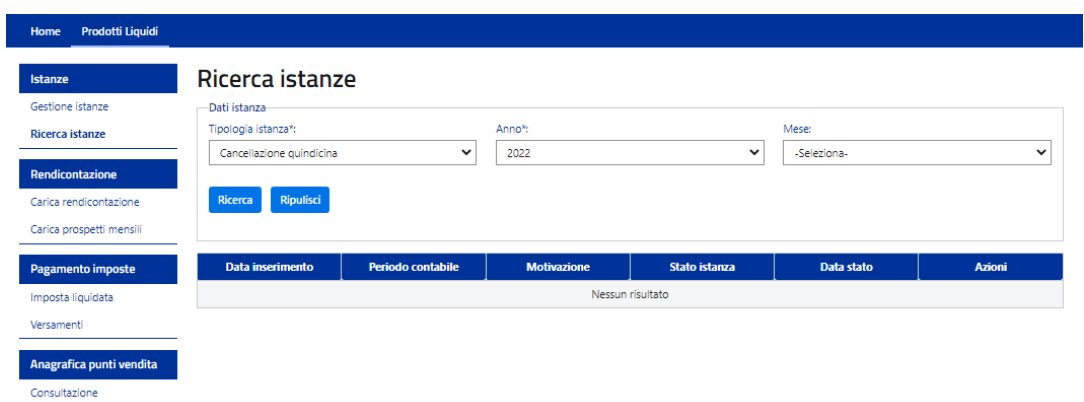

Selezionando la tipologia di istanza *"Cancellazione quindicina"* e l'anno l'utente potrà monitorare lo stato dell'istanza:

- Approvata se la richiesta è stata approvata dall'agenzia
- Non approvata se la richiesta non è stata approvata dall'agenzia
- Inviata se la richiesta è in lavorazione dall'agenzia

#### Ricerca istanze -Dati istanza Tipologia istanza\*: Anno<sup>\*</sup>: Mese: Cancellazione quindicina  $\vert \cdot \vert$  $2022$  $\vert \cdot \vert$ -Seleziona- $\checkmark$ Ricerca Ripulisci Periodo contabile **Motivazione** Stato istanza Data stato **Azioni** Data inserimento Numero confezioni  $|a|$ 21/11/2022 15/05/2022 immesse in consumo Non approvata 21/11/2022 errato Numero confezioni  $\boxed{\mathsf{a}}$ 21/11/2022 21/11/2022 15/10/2022 immesse in consumo Inviata errato

#### <span id="page-23-0"></span>**9. GESTIONE E RICERCA ISTANZE DI CANCELLAZIONE RENDICONTAZIONE MENSILE**

Al fine di rendere telematica la cancellazione delle mensilità inviate con esito positivo, l'operatore potrà effettuare la richiesta sull'applicativo.

L'operatore potrà inserire una richiesta o visualizzare le richieste in bozza non ancora inviate all'agenzia tramite la sezione "*Gestione istanze".*

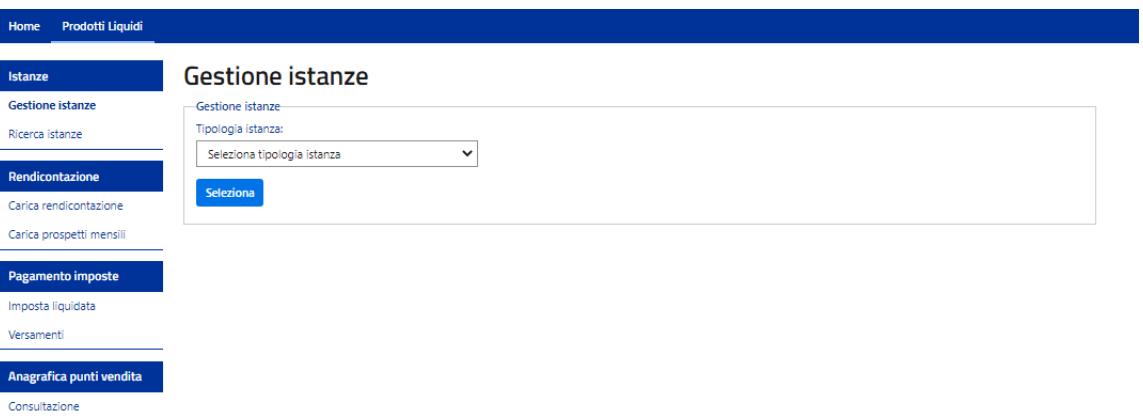

Cliccando su *"Cancellazione mensile"* l'utente avrà la possibilità di:

- inserire una nuova richiesta di cancellazione mensile
- visualizzare le richieste in bozza per continuare ad elaborarle o per eliminarle

Salva

# **Gestione istanze**

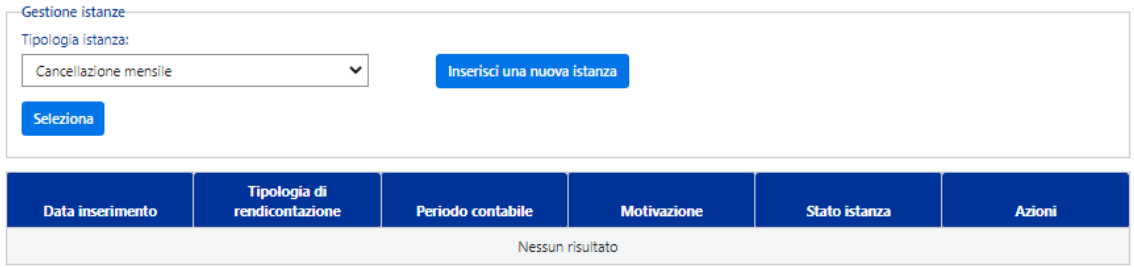

Premendo su "*Inserisci nuova istanza"*, una volta selezionata la mensilità per la quale si vuole richiedere la cancellazione e la motivazione della cancellazione, premendo sul tasto salva lo stato dell'istanza diventerà in bozza.

# Inserimento istanza di cancellazione

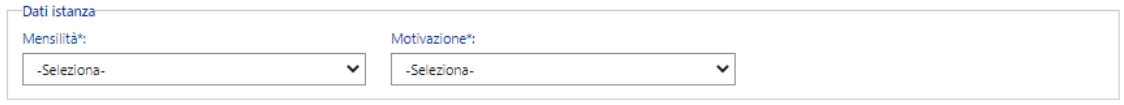

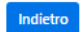

Premendo sul tasto *"Invia"*, la richiesta di cancellazione verrà inviata all'agenzia.

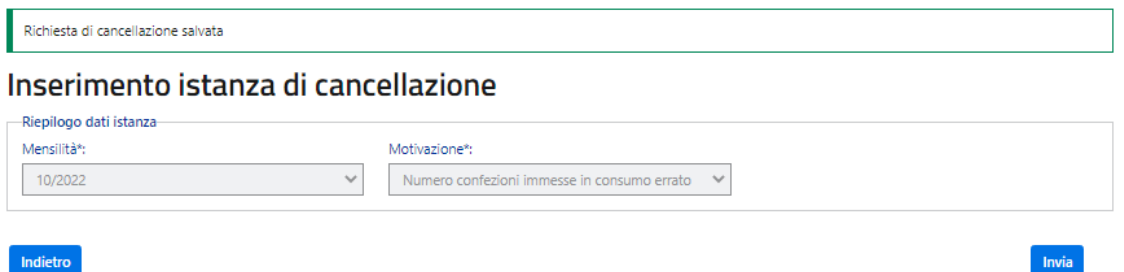

L'operatore potrà visualizzare le richieste inviate all'agenzia tramite la sezione "*Ricerca istanze".*

# Ricerca istanze

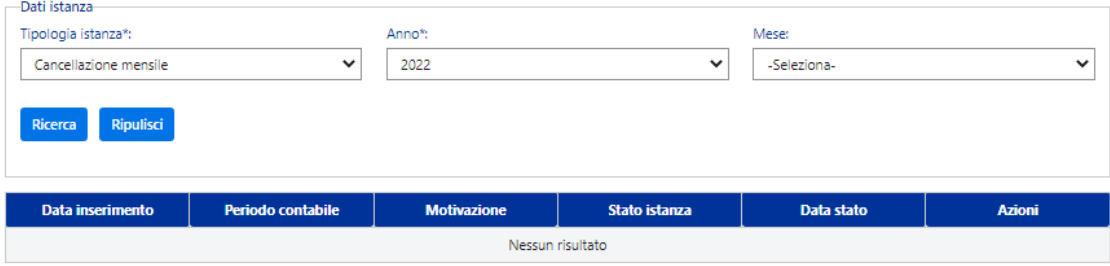

Selezionando la tipologia di istanza *"Cancellazione mensile"* e l'anno l'utente potrà monitorare lo stato dell'istanza:

- Approvata se la richiesta è stata approvata dall'agenzia
- Non approvata se la richiesta non è stata approvata dall'agenzia
- Inviata se la richiesta è in lavorazione dall'agenzia

# Ricerca istanze

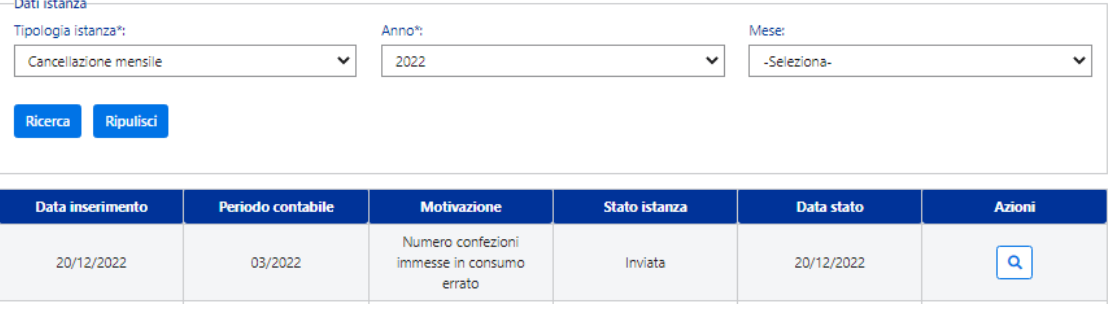

# <span id="page-25-0"></span>**10. GESTIONE E RICERCA ISTANZE DI ASSOCIAZIONE PRODOTTI GIÀ CENSITI**

Al fine di rendere telematica l'autorizzazione all'immissione in consumo dei prodotti PLI già censiti, l'operatore potrà effettuare la richiesta sull'applicativo.

L'operatore potrà inserire una richiesta o visualizzare le richieste in bozza non ancora inviate all'agenzia tramite la sezione "*Gestione istanze".*

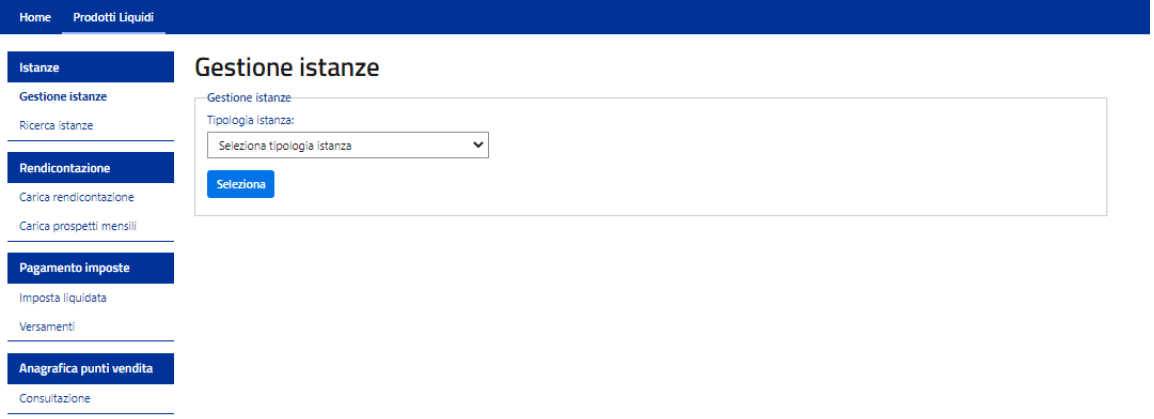

Selezionando "*Autorizzazione prodotti già censiti"* e cliccando su *Seleziona* l'utente avrà la possibilità di:

- inserire una nuova richiesta di autorizzazione prodotti già censiti
- visualizzare le richieste in bozza o da firmare per continuare ad elaborarle o per eliminarle

#### **Gestione istanze**

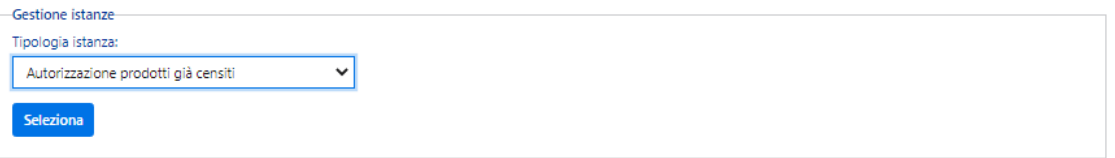

Premendo su "*Seleziona"*, si potranno visualizzare le istanze in bozza precedentemente inserite e si avrà la possibilità di inserire una nuova istanza o di continuare a compilare un'istanza in bozza.

# Elenco istanze prodotti gia` censiti

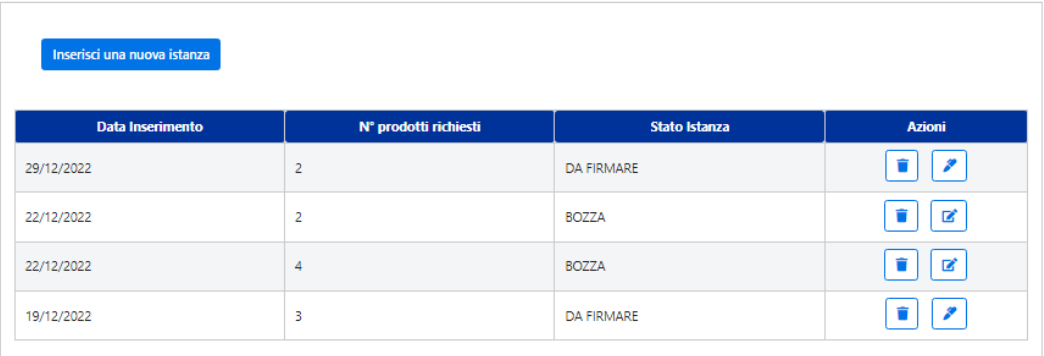

Premendo su "*Inserisci nuova istanza"*, l'utente può ricercare e aggiungere dei prodotti nell'istanza.

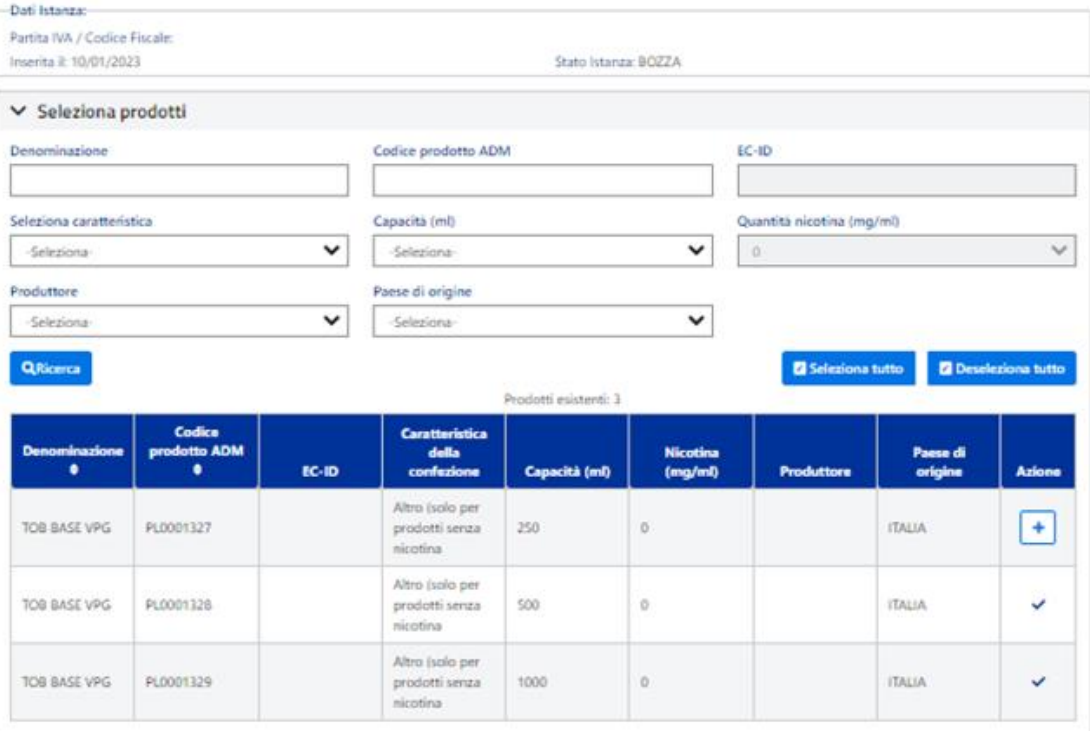

Predisposizione istanza prodotti già censiti

Una volta ricercati e aggiunti i prodotti PLI per i quali si vuole richiedere l'autorizzazione, premendo su "*Salva bozza"*, lo stato dell'istanza diventerà in bozza.

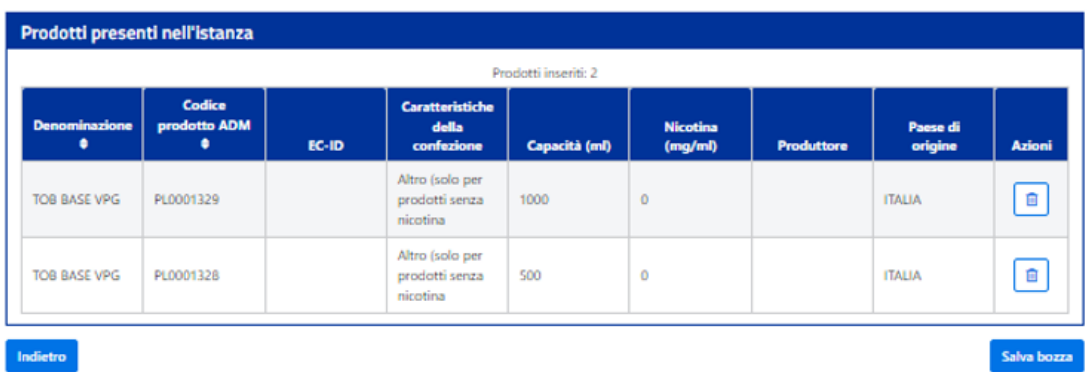

Premendo sul tasto *"Firma istanza"*, la richiesta potrà essere firmata.

# Riepilogo istanza prodotti già censiti

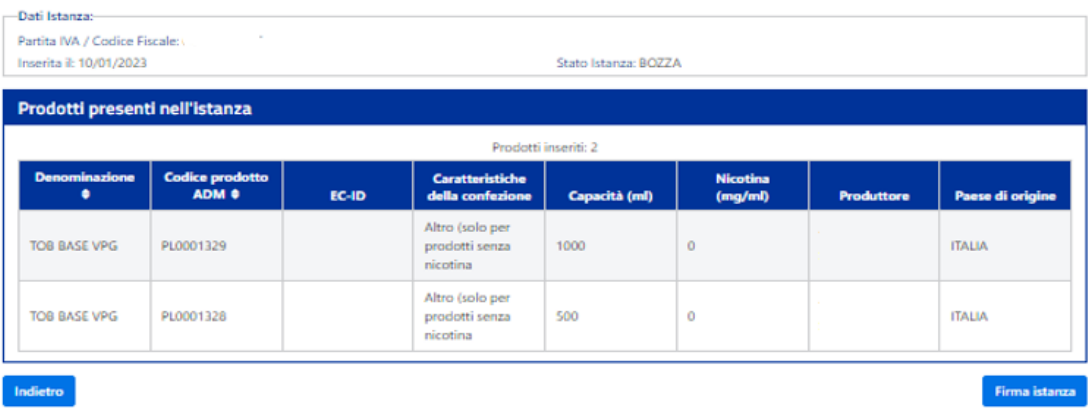

Premendo sul tasto *"Scarica la dichiarazione da firmare digitalmente"*, si potrà scaricare la dichiarazione di conformità dei prodotti.

Il rappresentante legale dovrà sottoscrivere la dichiarazione di conformità dei prodotti e caricare la dichiarazione firmata.

Solo nel caso abbia richiesto il profilo dedicato dlr\_firma\_prodotti\_pli apparirà la seguente schermata, in caso negativo gli apparirà il messaggio: Utente non autorizzato, è necessario richiedere il profilo dedicato.

# Sottoscrizione istanza prodotti gia` censiti

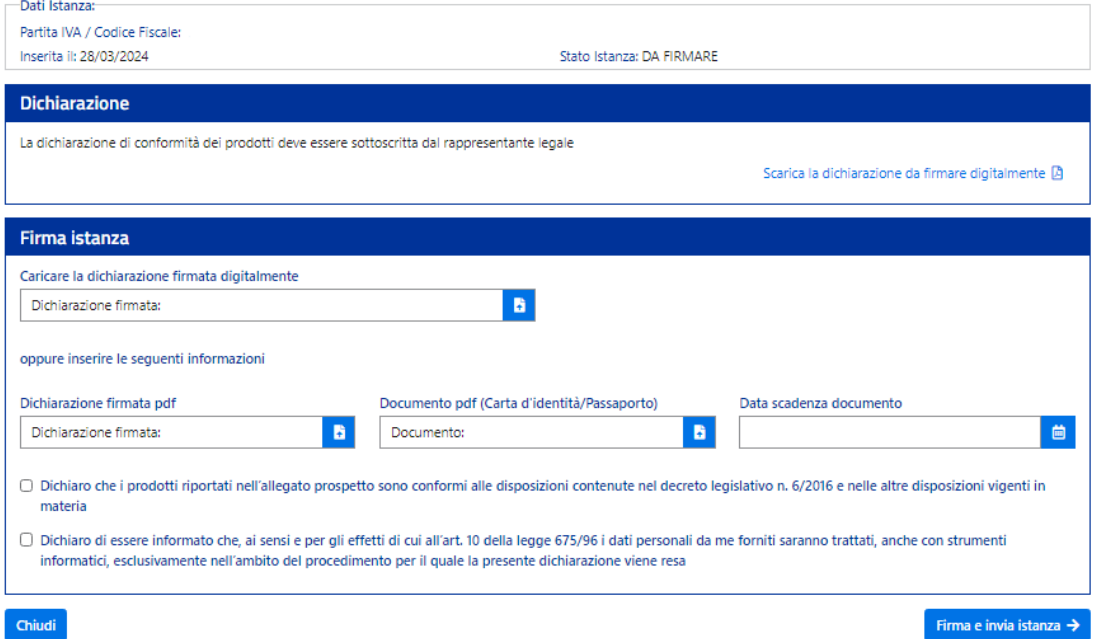

Premendo sul tasto *"Firma e invia istanza"*, la richiesta verrà inviata all'agenzia.

L'operatore potrà visualizzare le richieste inviate all'agenzia tramite la sezione "*Ricerca istanze".*

#### Ricerca istanze

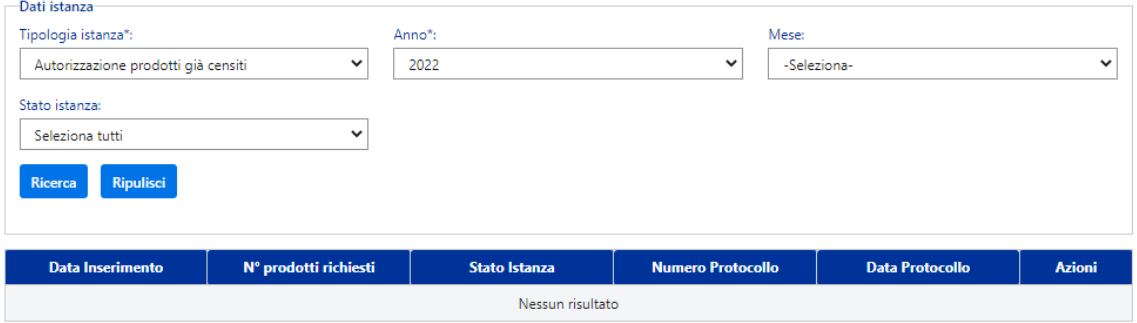

Selezionando la tipologia di istanza *"Autorizzazione prodotti già censiti"* e l'anno l'utente potrà monitorare lo stato dell'istanza:

- Inviata se la richiesta è in lavorazione dall'agenzia
- Convalidata se la richiesta è stata approvata dall'agenzia

- Non approvata se la richiesta non è stata approvata dall'agenzia

#### Ricerca istanze

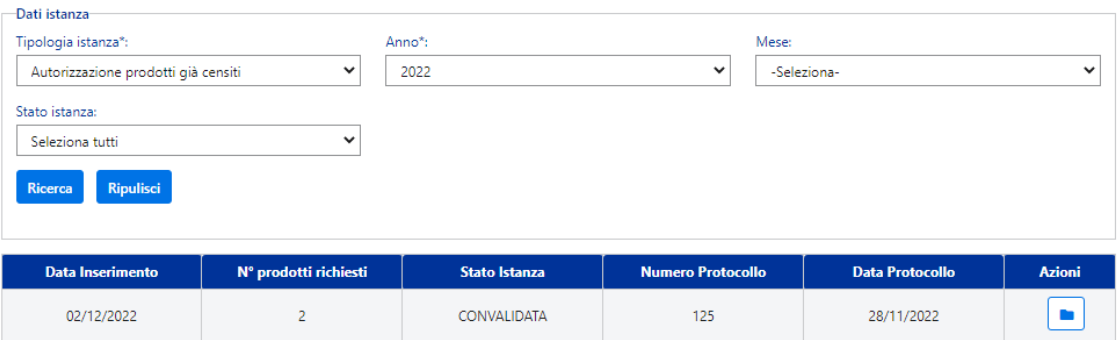

#### <span id="page-30-0"></span>**11. GESTIONE E RICERCA ISTANZE DI REGISTRAZIONE NUOVI PRODOTTI CON NICOTINA**

Al fine di rendere telematica l'invio dei file di registrazione nuovi prodotti PLI con nicotina non ancora censiti, l'operatore potrà effettuare la richiesta sull'applicativo.

L'operatore potrà inserire una richiesta o visualizzare le richieste in bozza non ancora inviate all'agenzia tramite la sezione "*Gestione istanze".*

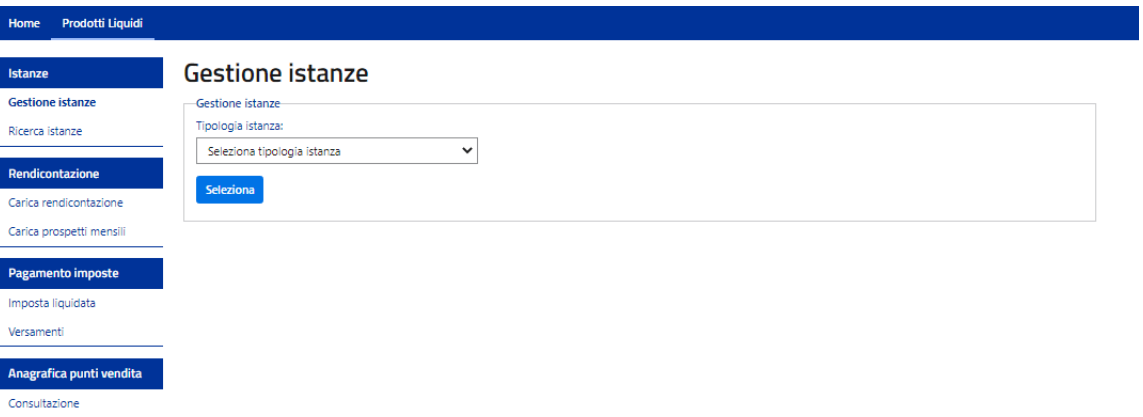

Selezionando *"Registrazione prodotti non ancora censiti"* e cliccando su *Seleziona* l'utente avrà la possibilità di:

- inserire una nuova richiesta di registrazione prodotti con nicotina
- visualizzare le richieste con lo stato da firmare per continuare ad elaborarle o per eliminarle

# **Gestione istanze**

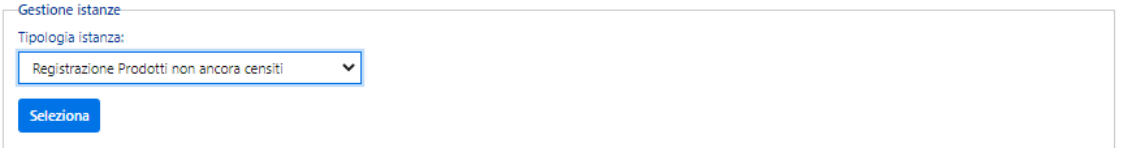

Premendo su "*Seleziona"*, si potranno visualizzare le istanze in bozza precedentemente inserite e si avrà la possibilità di inserire una nuova istanza o di continuare a compilare un'istanza in bozza.

# **Gestione istanze**

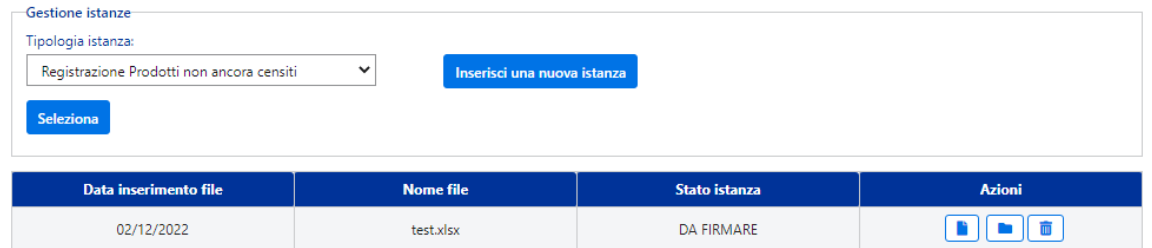

Premendo su "*Inserisci nuova istanza"*, si potrà caricare il file con i nuovi prodotti PLI per i quali si vuole richiedere la registrazione.

#### Inserimento istanza nuovi prodotti

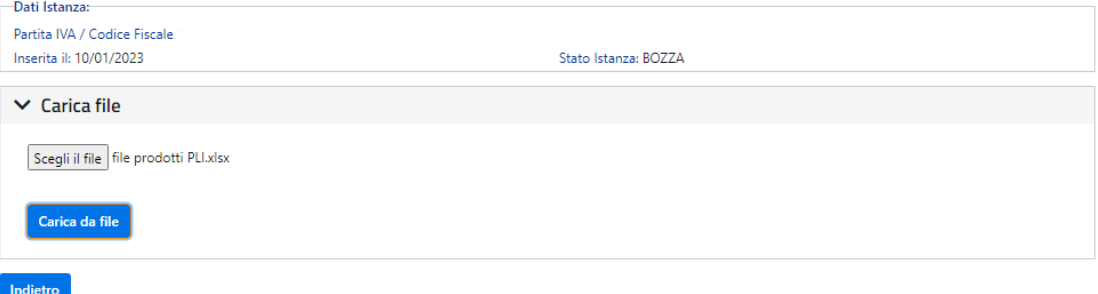

Premendo sul tasto *"Firma istanza"*, la richiesta potrà essere firmata dal rappresentante legale.

Inserimento istanza nuovi prodotti

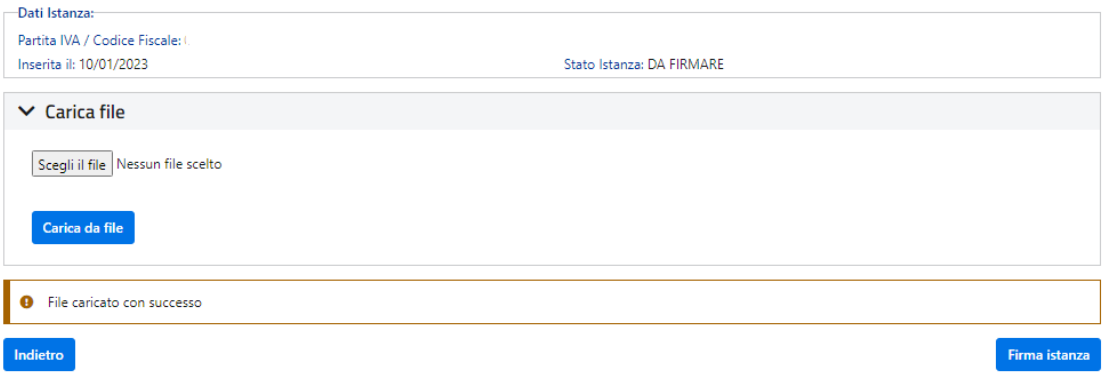

Premendo sul tasto *"Scarica la dichiarazione da firmare digitalmente"*, si potrà scaricare la dichiarazione di conformità dei prodotti.

Il rappresentante legale dovrà sottoscrivere la dichiarazione di conformità dei prodotti e caricare la dichiarazione firmata.

Solo nel caso abbia richiesto il profilo dedicato dlr\_firma\_prodotti\_pli apparirà la seguente schermata, in caso negativo gli apparirà il messaggio: Utente non autorizzato.

# Sottoscrizione istanza prodotti non censiti

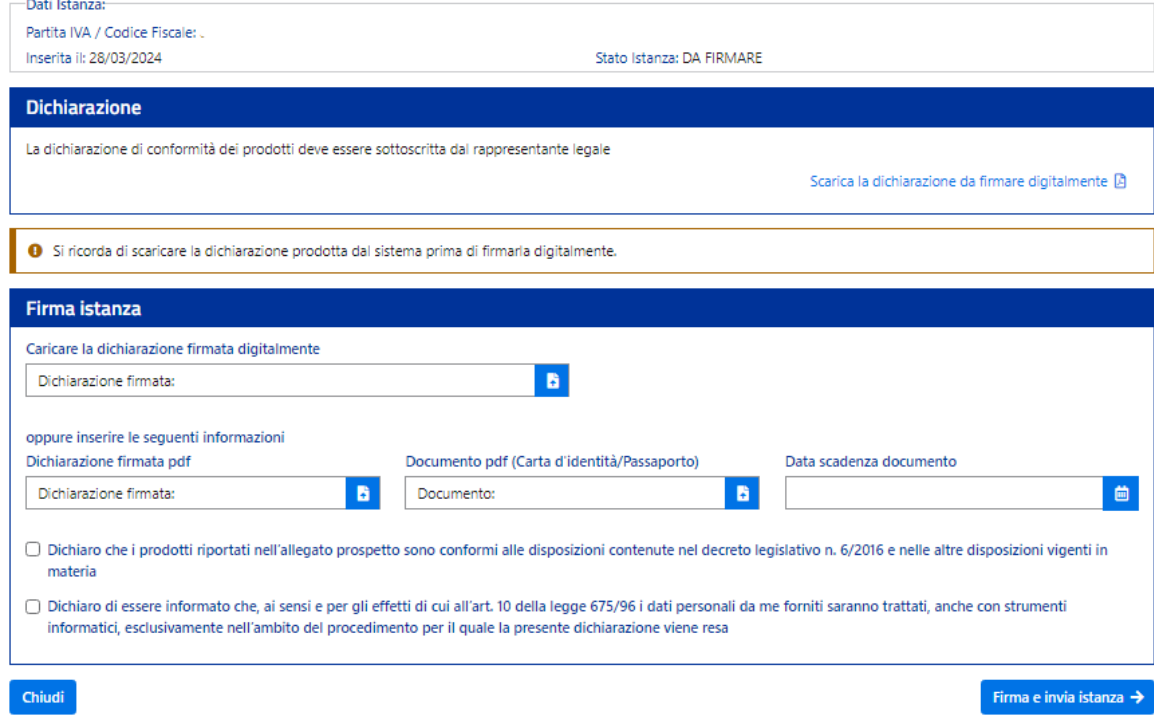

Premendo sul tasto *"Firma e invia istanza"*, la richiesta verrà inviata all'agenzia.

L'operatore potrà visualizzare le richieste inviate all'agenzia tramite la sezione "*Ricerca istanze".*

#### Ricerca istanze

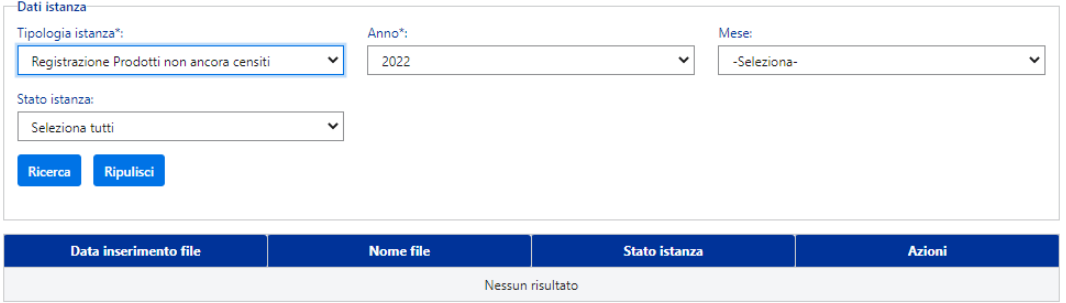

Selezionando la tipologia di istanza *"Registrazione prodotti non ancora censiti"* e l'anno l'utente potrà monitorare lo stato dell'istanza:

- Inviata se la richiesta è stata inviata all'agenzia
- In lavorazione se la richiesta è in lavorazione dall'agenzia
- Conclusa con anomalie se l'agenzia ha concluso la richiesta con anomalie
- Conclusa senza anomalie se l'agenzia ha concluso la richiesta senza anomalie

# <span id="page-34-0"></span>**12. GESTIONE E RICERCA ISTANZE DI REGISTRAZIONE NUOVI PRODOTTI SENZA NICOTINA E AROMI**

Al fine di rendere telematica l'autorizzazione all'immissione in consumo dei prodotti PLI senza nicotina e aromi, l'operatore potrà effettuare la richiesta sull'applicativo.

L'operatore potrà inserire una richiesta o visualizzare le richieste in bozza non ancora inviate all'agenzia tramite la sezione "*Gestione istanze".*

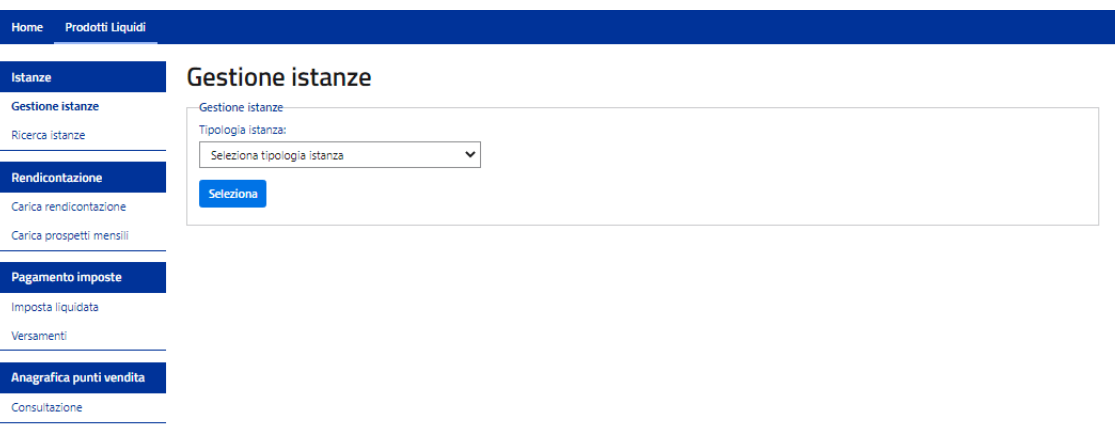

Selezionando "*Registrazione prodotti senza nicotina e aromi non ancora censiti"* e cliccando su *Seleziona* l'utente avrà la possibilità di:

- inserire una nuova richiesta di registrazione prodotti senza nicotina e aromi
- visualizzare le richieste con lo stato da firmare per continuare ad elaborarle o per eliminarle

# **Gestione istanze**

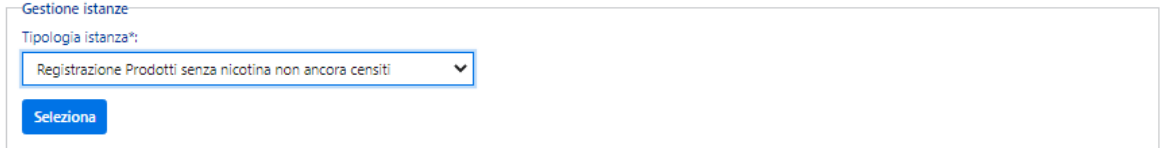

Premendo su "*Seleziona"*, si potranno visualizzare le istanze in bozza precedentemente inserite e si avrà la possibilità di inserire una nuova istanza o di continuare a compilare un'istanza in bozza.

## **Gestione istanze**

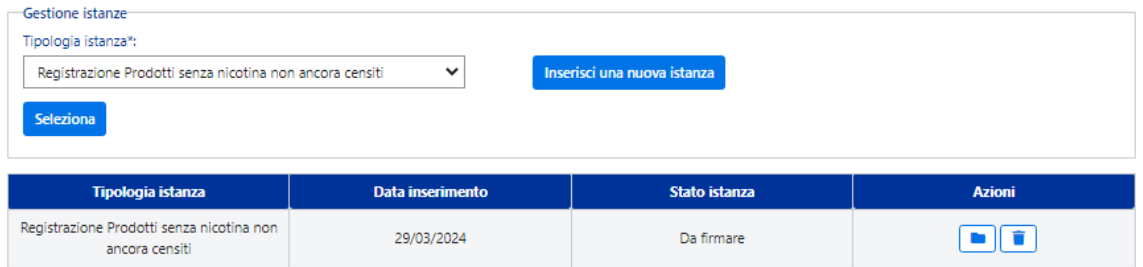

Premendo su "*Inserisci nuova istanza"*, si avrà la possibilità di selezionare la tipologia prodotto (prodotto senza nicotina o aroma) per i quali si vuole richiedere la registrazione.

#### Inserimento istanza nuovi prodotti

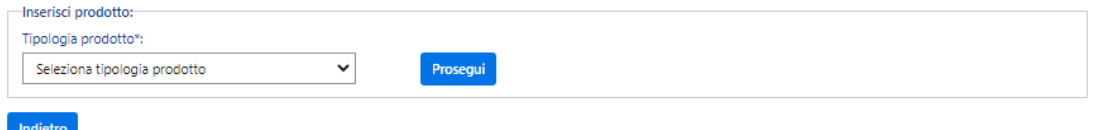

Una volta selezionata la tipologia di prodotto, premendo su **"***Prosegui"*, l'operatore avrà la possibilità di:

- compilare tutti campi relative al prodotto
- caricare gli stesi grafici in base alla tipologia di prodotto

# Inserimento istanza nuovi prodotti

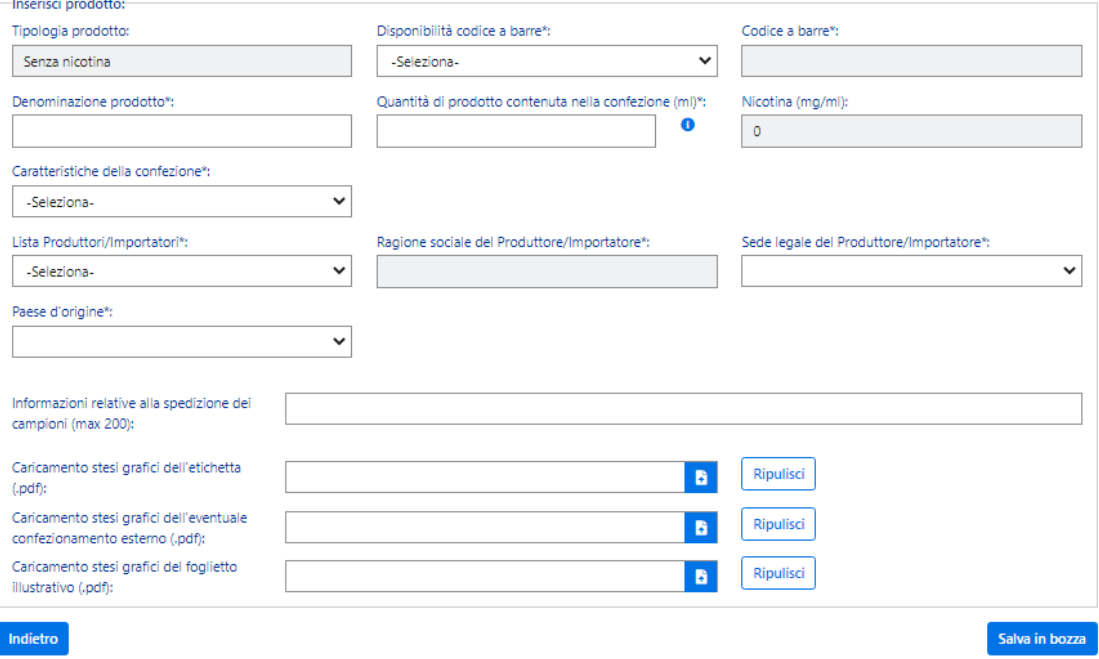

Premendo sul tasto "*Salva in bozza***",** il prodotto verrà salvato e lo stato dell'istanza diventerà in bozza. Nella schermata successiva sarà visibile il riepilogo dei prodotti presenti nell'istanza e sarà possibile procedere aggiungendo un nuovo prodotto cliccando su **"***Aggiungi Nuov***o"** oppure completare la richiesta premendo su *"Firma istanza"*.

# Inserimento istanza nuovi prodotti

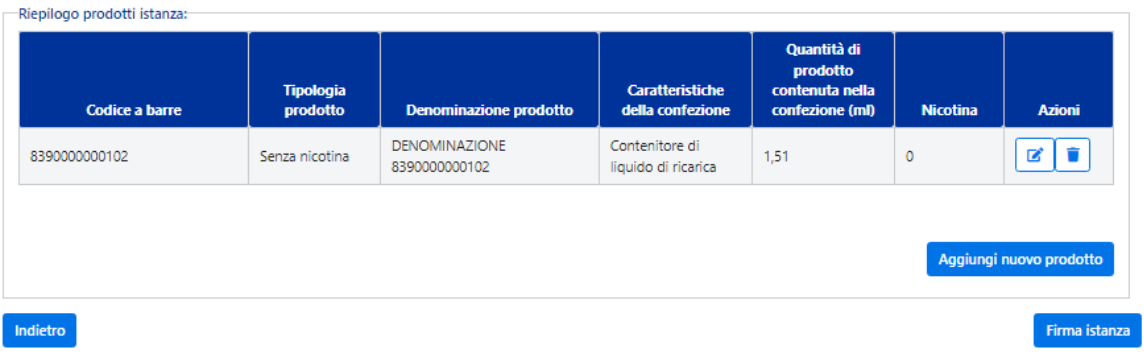

Premendo sul tasto *"Firma istanza"*, la richiesta potrà essere firmata.

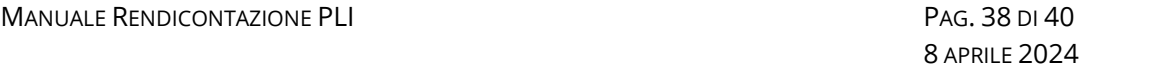

Premendo sul tasto *"Scarica la dichiarazione da firmare digitalmente"*, si potrà scaricare la dichiarazione di conformità dei prodotti.

Il rappresentante legale dovrà sottoscrivere la dichiarazione di conformità dei prodotti e caricare la dichiarazione firmata.

Solo nel caso abbia richiesto il profilo dedicato dlr\_firma\_prodotti\_pli apparirà la seguente schermata, in caso negativo gli apparirà il messaggio: Utente non autorizzato, è necessario richiedere il profilo dedicato

# Sottoscrizione istanza prodotti non censiti senza nicotina

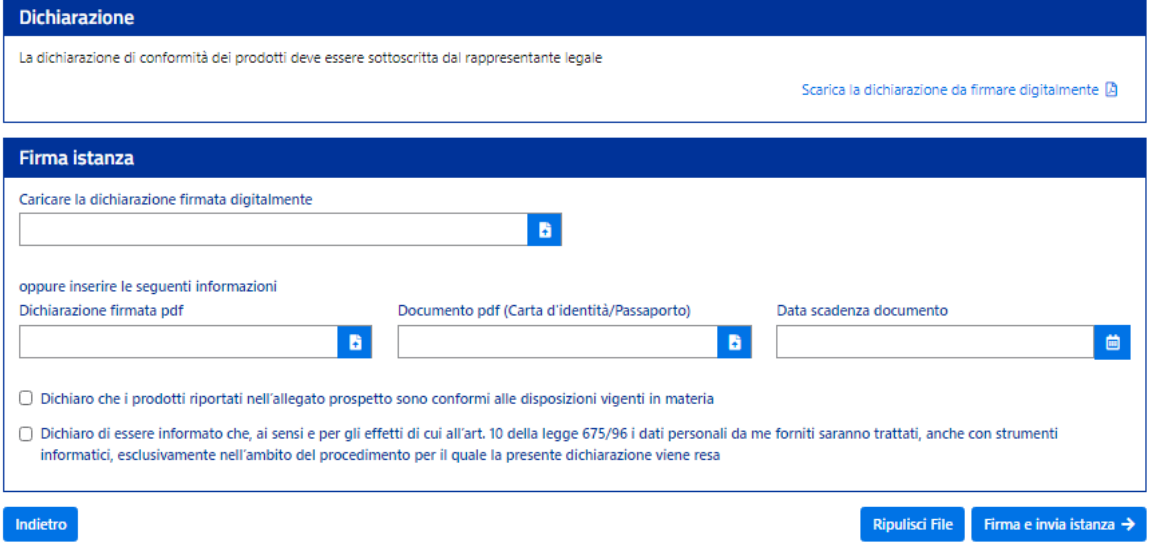

Premendo sul tasto *"Firma e invia istanza"*, la richiesta verrà inviata all'agenzia.

L'operatore potrà visualizzare le richieste inviate all'agenzia tramite la sezione "*Ricerca istanze".*

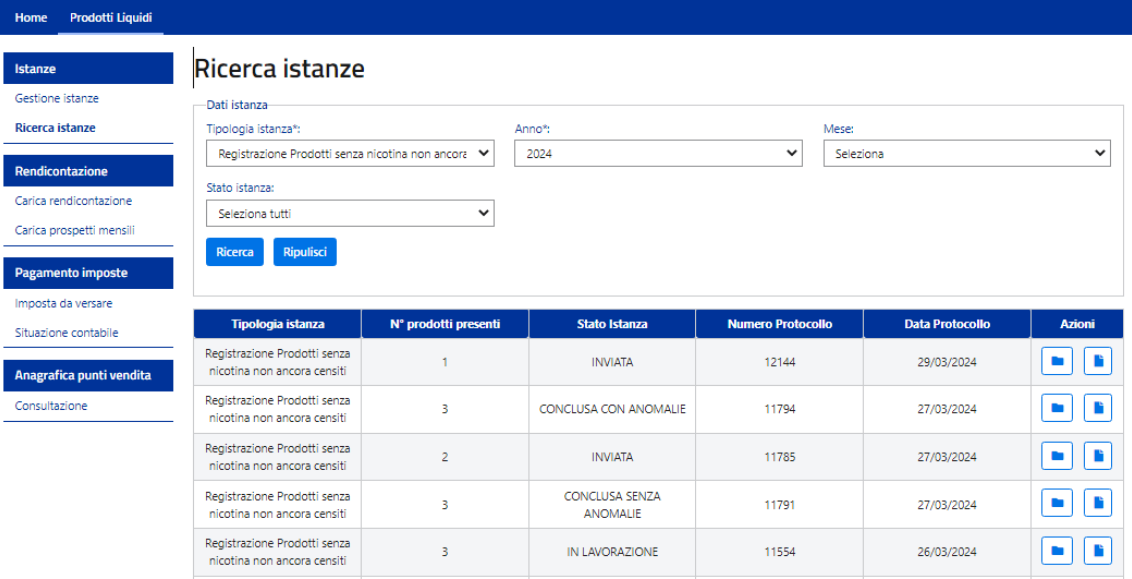

Selezionando la tipologia di istanza "*Registrazione prodotti senza nicotina e aromi non ancora censiti"* e l'anno l'utente potrà monitorare lo stato dell'istanza:

- Inviata se la richiesta è stata inviata all'agenzia
- In lavorazione se la richiesta è in lavorazione dall'agenzia
- Conclusa con anomalie se l'agenzia ha concluso la richiesta con anomalie
- Conclusa senza anomalie se l'agenzia ha concluso la richiesta senza anomalie

Nel caso di istanza Conclusa con anomalie, l'operatore entrando nel dettaglio dell'istanza se nella colonna Esito stesi grafici è presente la dicitura RINVIARE STESI GRAFICI, potrà procedere con il rinvio degli stesi grafici.

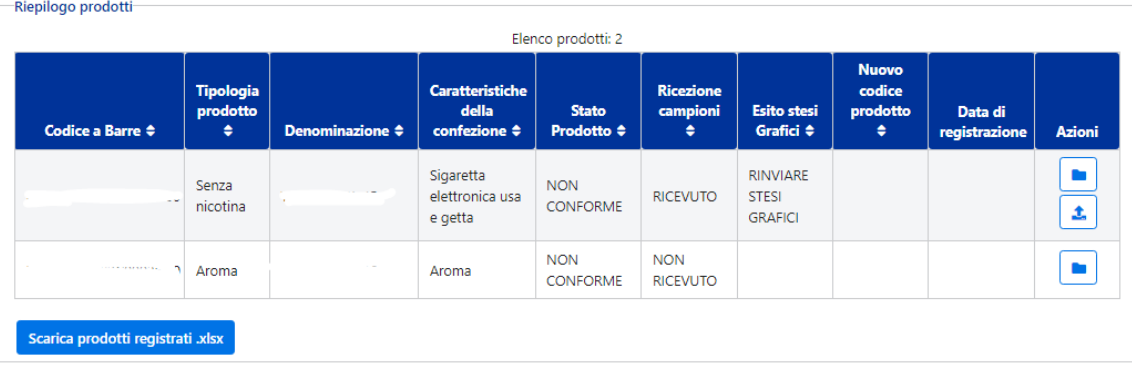

#### Dettaglio istanza nuovi prodotti senza nicotina

Indietro

Selezionando nella colonna azioni il pulsante  $\boxed{\triangle}$  potrà visualizzare le motivazioni del rinvio degli stesi grafici espressi dall'agenzia e procedere con il rinvio degli stesi grafici modificati.

# Rinvio stesi grafici

Indietro

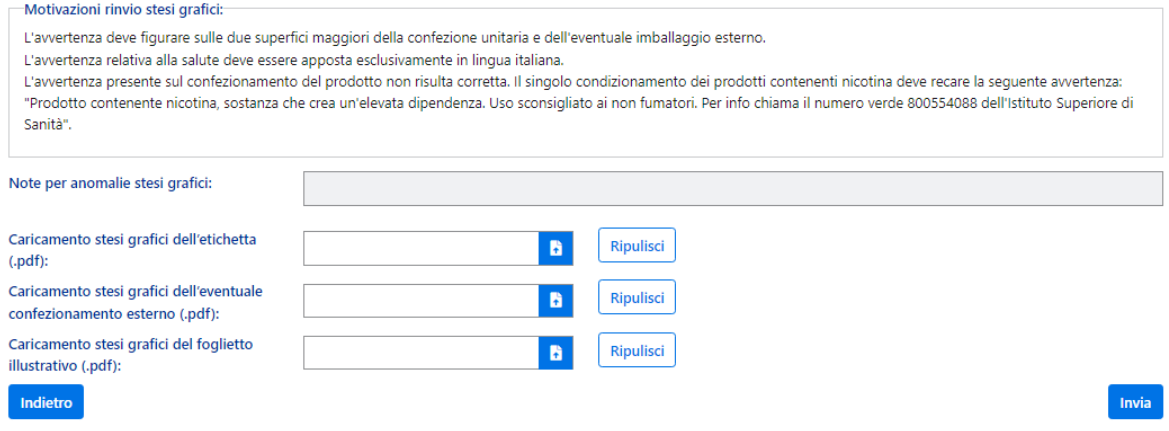

L'operatore entrando nel dettaglio dell'istanza se lo stato del prodotto è registrato nella colonna Nuovo codice prodotto sarà presente il codice prodotto censito dall'agenzia.

Dettaglio istanza nuovi prodotti senza nicotina

| Codice a Barre $\Leftrightarrow$     | <b>Tipologia</b><br>prodotto<br>٠ | Denominazione $\hat{=}$  | <b>Caratteristiche</b><br>della<br>confezione $\Leftrightarrow$ | <b>Stato</b><br>Prodotto $\Leftrightarrow$ | <b>Ricezione</b><br>campioni<br>٠ | <b>Esito stesi</b><br>Grafici $\Leftrightarrow$ | <b>Nuovo</b><br>codice<br>prodotto<br>٠ | Data di<br>registrazione | Azioni |
|--------------------------------------|-----------------------------------|--------------------------|-----------------------------------------------------------------|--------------------------------------------|-----------------------------------|-------------------------------------------------|-----------------------------------------|--------------------------|--------|
| $-0$<br>----------<br>$\mathbf{R}$   | Aroma                             | $\overline{\phantom{a}}$ | Aroma                                                           | <b>REGISTRATO</b>                          | <b>RICEVUTO</b>                   | <b>POSITIVO</b>                                 | PLA000007                               | 28/03/2024               |        |
| $\sim$<br>والمحالة والمحالة<br>میں و | Senza<br>nicotina                 |                          | Sigaretta<br>elettronica usa<br>e getta                         | <b>REGISTRATO</b>                          | <b>RICEVUTO</b>                   | <b>POSITIVO</b>                                 | PL0013318                               | 28/03/2024               | a.     |

L'operatore entrando nel dettaglio dell'istanza e premendo su Scarica prodotti registrati .xlsx potrà scaricare l'elenco dei prodotti registrati con la data di registrazione.